## **Sterling e-Invoicing**

## **User Information**

**Version 1.3, for Sterling Integrator 5.1, Build 5102**

# **Sterling Commerce**

An IBM Company

Licensed Materials - Property of Sterling Commerce

© Copyright Sterling Commerce, an IBM Company 2008, 2010 All Rights Reserved.

US Government Users Restricted Rights - Use, duplication or disclosure restricted by contract with Sterling Commerce

[Additional copyright information is located on the Sterling Integrator 5.1 Documentation](http://www.sterlingcommerce.com/Documentation/SI51/CopyrightPage.htm)  http://www.sterlingcommerce.com/Documentation/SI51/CopyrightPage.htm

## **Contents**

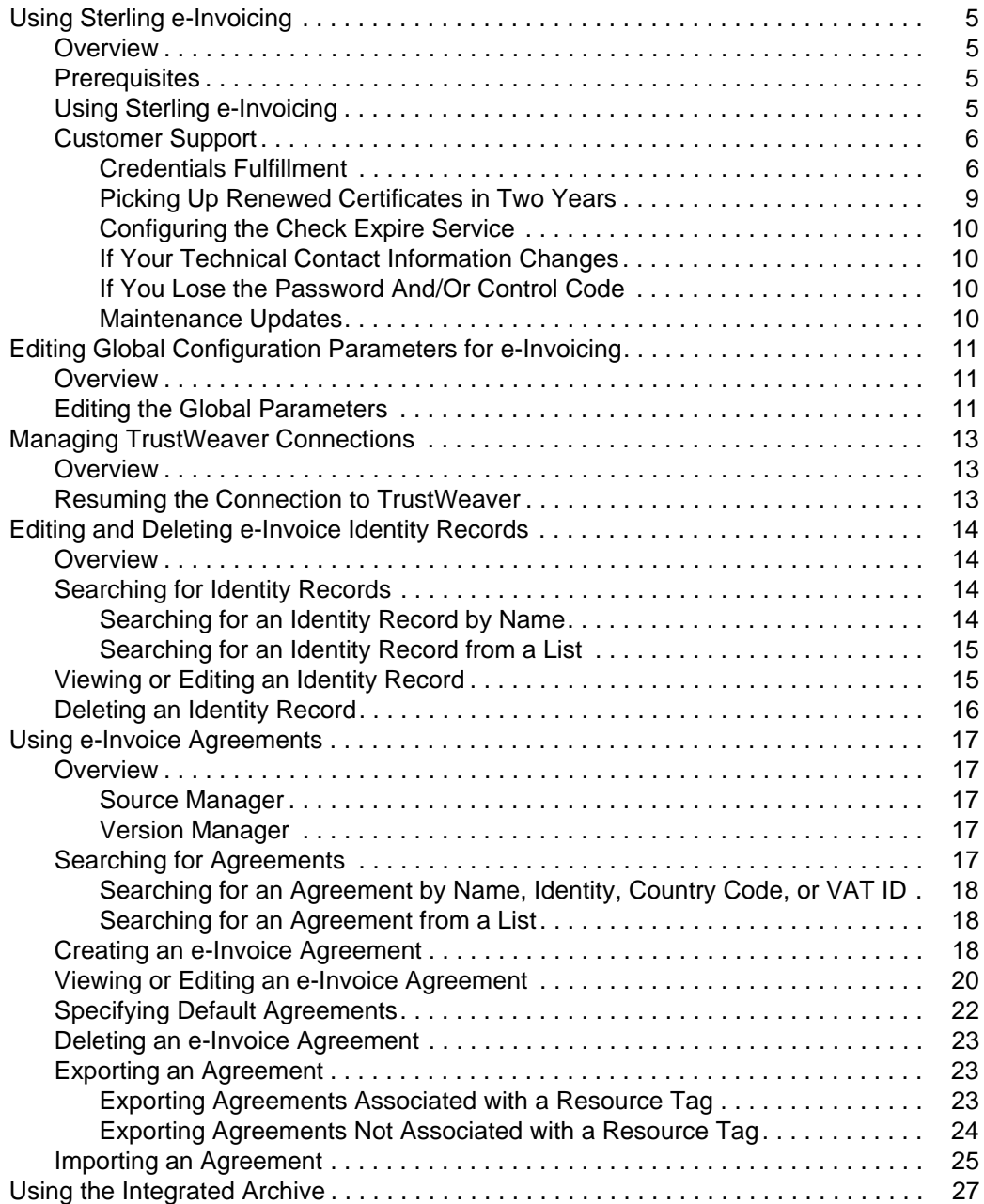

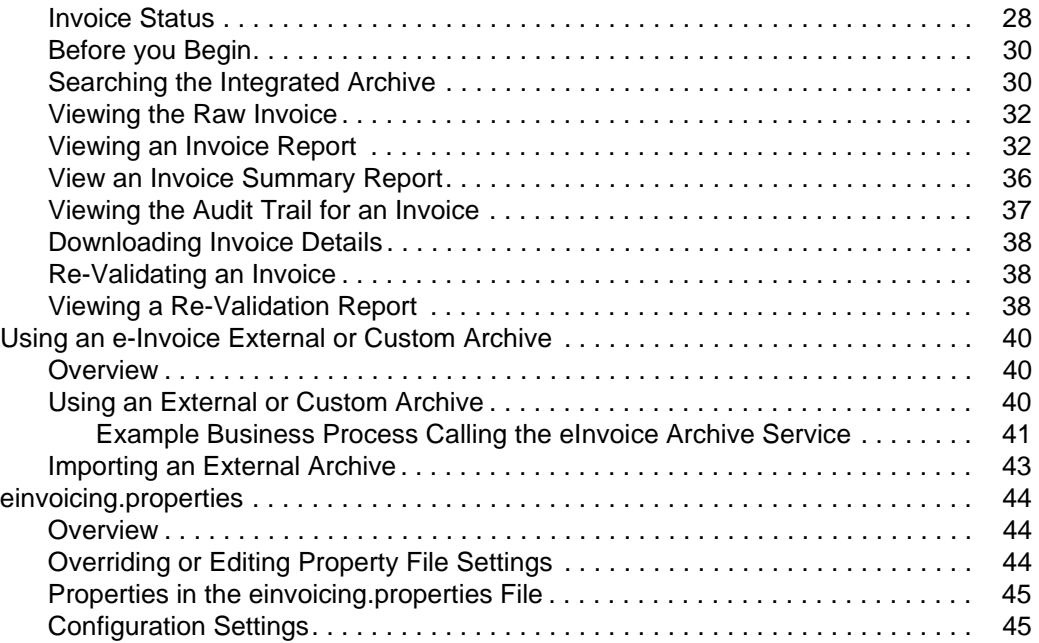

## <span id="page-4-0"></span>**Using Sterling e-Invoicing**

## <span id="page-4-1"></span>**Overview**

Sterling e-Invoicing enables you to use electronic invoices (e-Invoices) while also maintaining the requisite legal compliance. This enables you to eliminate the paper trails that companies have to maintain for compliance with Value Added Tax (VAT) laws, including complying with all the audit requirements for tax purposes.

Sterling e-Invoicing uses the e-signature method of compliance, which uses digital signatures to allow the seller to sign an invoice digitally using keys approved by the government of the seller's country. The signature is then verified by the buyer and these signatures can be verified in future tax audits for their authenticity and integrity by re-verifying the signatures on archived invoices. The e-signature method of compliance is the preferred option of the tax authorities because it provides an unequivocal technical guarantee of the authenticity and integrity of the invoice.

Sterling Commerce has partnered with TrustWeaver™ to provide e-signature signing and verification through its on-demand service. All other e-Invoice functionality is created by Sterling Commerce. TrustWeaver offers products and on-demand services that support all of the necessary hardware and certificate authorities.

This documentation describes how to use Sterling e-Invoicing for your daily processing needs.

## <span id="page-4-2"></span>**Prerequisites**

The following are prerequisites to using Sterling e-Invoicing:

✦ The audience using this software should be familiar with the application, e-Invoicing, TrustWeaver, and Value Added Tax (VAT) compliance regulations.

**Note:** This documentation is not intended to explain e-Invoicing or how to use TrustWeaver software.

✦ You must have purchased an e-Invoicing license for use with the application.

## <span id="page-4-3"></span>**Using Sterling e-Invoicing**

Using Sterling e-Invoicing, you can perform many tasks, including the following:

- ✦ Edit, delete, import, export, search, and view agreements
- $\triangleleft$  Edit and delete identities
- $\triangleleft$  Edit global configuration information
- ✦ Use the Integrated Archive
- ✦ Create an external or custom archive
- ✦ Unpause your connection to TrustWeaver

## <span id="page-5-0"></span>**Customer Support**

Sterling Commerce fosters long-term business partnerships with its customers. Committed to customer satisfaction and quality support, Sterling Commerce Customer Support has a world-wide staff providing support 24 hours per day, 365 days per year. For assistance with installation, implementation, usage, or for enhancement information, contact Customer Support. Check your maintenance contract for details about the type of support you have purchased for your product.

**Note:** Customer Support cannot validate or certify VAT compliance or recommend how to maintain compliance. Contact SCI Sales and Professional Services for information on maintaining compliance. Customer Support is a technical resource, not a business resource.

Additionally, the Sterling Commerce Web site (<http://www.sterlingcommerce.com>) provides a wealth of information at your fingertips. The site includes information about e-commerce, a solutions database, document tracking tools, an issue tracking system, fix information, product and service documentation, workshop information, contact information, sunset and retirement schedules, and ordering information.

Before contacting Sterling Commerce Customer Support, we recommend that you review the documentation provided with your product. The documentation may help you to identify or resolve the problem you are experiencing.

#### <span id="page-5-1"></span>Credentials Fulfillment

For Sterling e-Invoicing, you need to obtain credentials that establish your identity and authorize your install of the application to connect with the TrustWeaver server. Before you obtain a copy of Sterling e-Invoicing, you must provide an e-mail address and fax number for your technical contact to Sterling Commerce Sales.

Sterling Commerce will provide this contact information to TrustWeaver and TrustWeaver uses this contact information to send you the information you need to obtain credentials. This information will be provided in two parts for security purposes. The first part will be in an e-mail addressed to your technical contact, and the second part will be faxed to you from TrustWeaver. You will need both parts of this information to download the necessary digital certificates from a link that TrustWeaver will provide you in the e-mail they send to you. TrustWeaver will also add the e-mail address you provide to its list of subscribers, so they can notify you of critical product alerts and system status updates. For this reason, we recommend you provide an e-mail alias or group account that can be managed long-term, independent from an e-mail address of an individual employee.

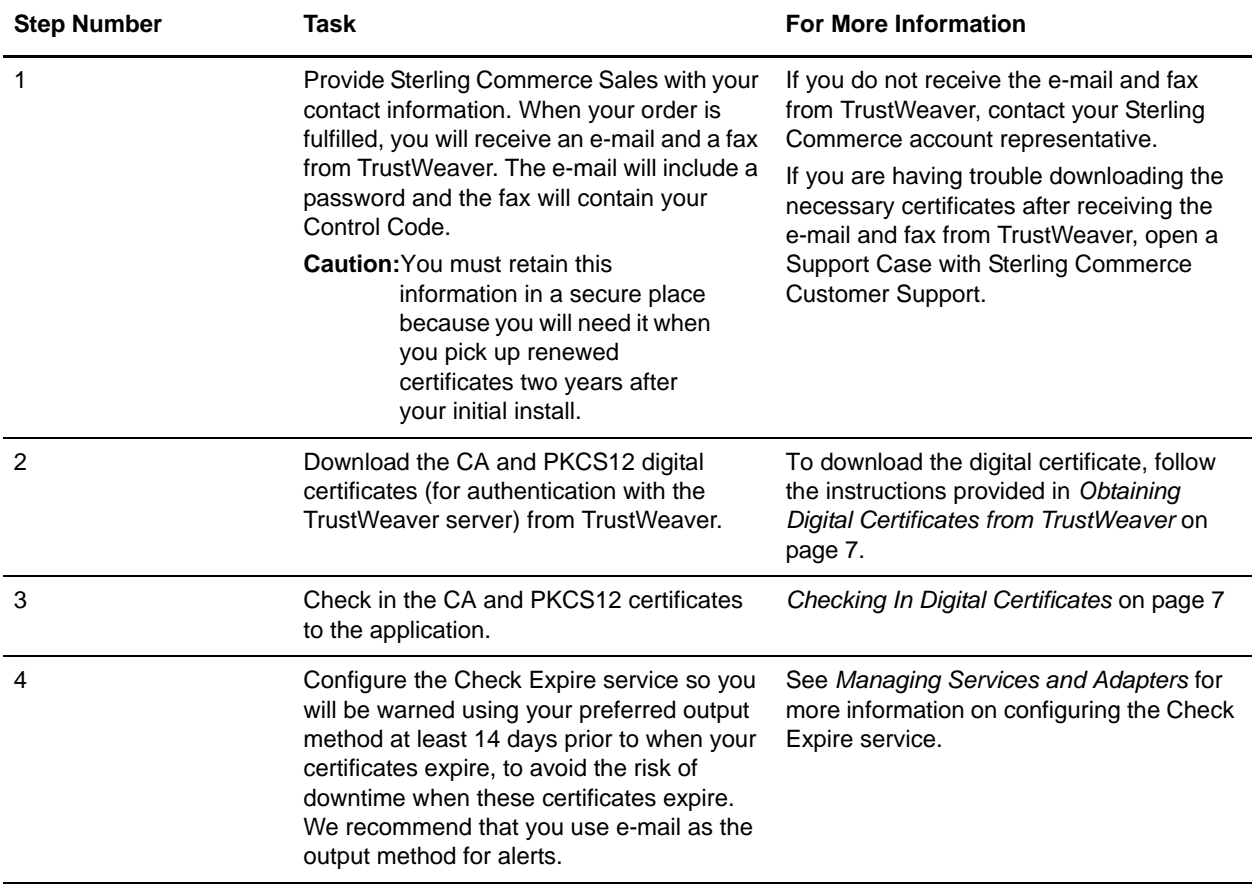

To use these credentials, you must complete these tasks in sequential order:

#### <span id="page-6-0"></span>**Obtaining Digital Certificates from TrustWeaver**

To obtain digital certificates from TrustWeaver:

1. Contact TrustWeaver and register for credential download.

You will receive notification from TrustWeaver with a web link to the location from which you can download the certificates. The link will contain an email code, which is half of the certificate password. The other half of the password, the Control Code, will be faxed to you at the fax number you supply during registration.

- 2. Once you have the link and your Control Code, you use the link to access the TrustWeaver web page from which you can download the CA certificate and the PKCS12 certificate. Download both certificates.
- 3. Rename the .p12 file that you downloaded from step 2 to use the file extension .pfx.
- 4. Follow the instructions below to check in the digital certificates.

#### <span id="page-6-1"></span>**Checking In Digital Certificates**

To check in the CA and PKCS12 digital certificates so your invoices can be securely transported to and from TrustWeaver:

- 1. Save the certificate to a file on your local computer.
- 2. In the application, from the **Administration** menu, select **Trading Partner > Digital Certificates > CA**.
- 3. Next to Check in New Certificate, click **Go!** to check in the CA certificate.
- 4. **In the Filename** field, type or browse to the file name of the certificate and click **Next**.
- 5. Verify the name of the certificate you are checking in.
- **Note:** For each certificate in the file you selected, the Certificate Name field contains a suggested name built out of the issuer relative distinguished name (RDN) and serial number of the certificate. Below the name is a summary of the identifying information in the certificate. For convenience, the application records the name of the certificate in its database. You can change the name to fit your file name conventions or to something easier to remember.
- 6. Next to **Validate When Used**, if you want to validate your certificate using one of the following options, select the appropriate validation options:
- ✦ Validity Verifies dates for the validity period of the certificate to check if they are still in effect. If the dates are not in effect, the certificate is not used.
- ✦ Auth Chain Constructs a chain of trust for certificates that are not self-signed. If a chain of trust cannot be constructed using valid certificates, the certificate is not used. If the certificate is self-signed, this option verifies only the certificate signature.
- ✦ CRL Cache Checks the Certificate Revocation List (CRL) in the CRL cache to ensure that the certificate is not revoked or in a held state.
- **Note:** To use the CRL Cache option, you must have the CRL feature enabled and create business processes to download CRLs. The CRL Cache option displays only for certificates issued by a CA and does not display if you use a self-signed certificate.
- 7. If there is more than one CA certificate in the file you selected, you can check in each certificate by selecting the check box next to it.
- 8. Click **Finish** to check the CA certificate in to the application.
- 9. In the application, from the **Administration** menu, select **Trading Partner > Digital Certificates > System**.
- 10. Next to Check in PKCS12 Certificate, click **Go!** to check in the new PKCS12 certificate.
- 11. In the Specification page, complete the following fields and click **Next**.

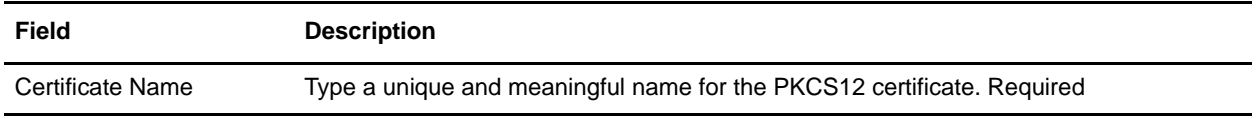

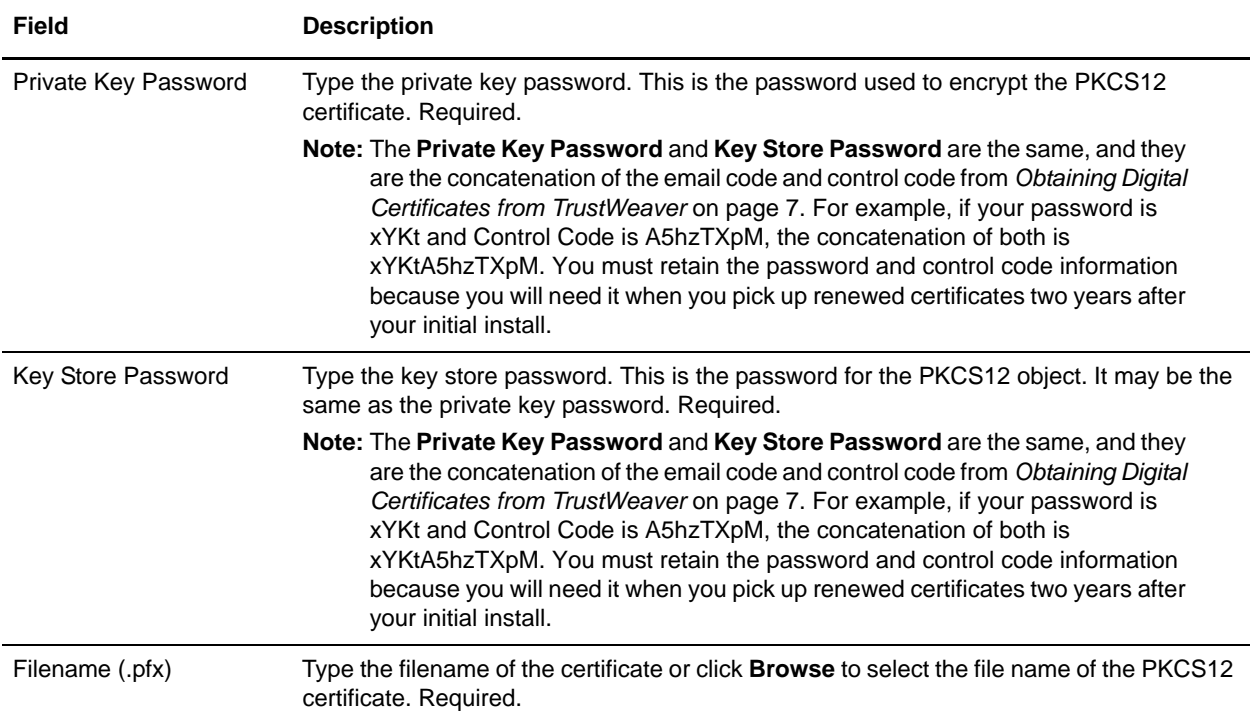

- 12. Next to **Validate When Used**, if you want to validate your certificate using one of the following options, select the appropriate validation options:
- ✦ Validity Verifies dates for the validity period of the certificate to check if they are still in effect. If the dates are not in effect, the certificate is not used.
- ✦ Auth Chain Constructs a chain of trust for certificates that are not self-signed. If a chain of trust cannot be constructed using valid certificates, the certificate is not used. If the certificate is self-signed, this option verifies only the certificate signature.
- 13. If there is more than one PKCS12 certificate in the file you selected, you can check in each certificate by selecting the check box next to it.
- 14. Click **Finish** to check the PKCS12 certificate in to the application.

#### <span id="page-8-0"></span>Picking Up Renewed Certificates in Two Years

You can download the CA and PKCS12 digital certificates again at any time if you retain the information provided to you in the e-mail and fax you receive from TrustWeaver.

Additionally, two years after you have downloaded the digital certificates for the first time, you will need to pick up the renewed certificates. TrustWeaver automatically makes these certificates available for you to pick up sixty days prior to the expiration of the certificates, and TrustWeaver will e-mail your registered contact to inform you that the renewed certificates are available for you to pick up.

You need to pick up the renewed certificates from TrustWeaver, and then either you can check in the certificates or SCI Professional Services can assist you with checking in the certificates.

#### <span id="page-9-0"></span>Configuring the Check Expire Service

The application Check Expire service alerts you when certificates are about to expire, or have expired. The Check Expire service runs on a schedule (by default it runs daily at 2:30 AM), and reviews each checked-in certificate to compare its expiration date against the value set in the application (the default is 14 days). Any certificates that have already expired or will expire within the specified number of days are listed on your Admin Console Home page in **System Alerts**, **System Alerts** on **Dashboard**, and the **Event Viewer** under the **Operator** menu. These alerts remain in the system for 60 days.

**Note:** You need to configure the Check Expire service so you will be warned using your preferred output method at least 14 days prior to when your certificates expire, to avoid the risk of downtime when these certificates expire. We recommend that you use e-mail as the output method for alerts. See *Managing Services and Adapters* for more information about configuring the Check Expire service.

#### <span id="page-9-1"></span>If Your Technical Contact Information Changes

If your technical contact information changes (specifically, your e-mail address or fax number), open a Support Case requesting a change of record through Support on Demand. Sterling Commerce will verify that you are authorized to obtain credentials.

#### <span id="page-9-2"></span>If You Lose the Password And/Or Control Code

If you ever lose the password and/or control code information sent to you by TrustWeaver, open a Support Case requesting a replacement through Support on Demand. Sterling Commerce will verify that you are authorized to obtain credentials.

#### <span id="page-9-3"></span>Maintenance Updates

If TrustWeaver updates its software, Sterling Commerce may need to provide an update to Sterling e-Invoicing. If an update is necessary, it will be posted on Support on Demand like standard maintenance patches are posted.

To use the Support on Demand Web site (free of charge):

- 1. Open your Internet browser and go to [http://www.sterlingcommerce.com.](http://www.sterlingcommerce.com)
- 2. Select **Customer Support.**
- 3. In the Support on Demand box, click **LOGIN**.
- 4. Type your E-mail address and password.

If you do not have a Support on Demand password, follow the instructions on Support on Demand to request one.

5. Click **Login** and follow the online instructions.

## <span id="page-10-0"></span>**Editing Global Configuration Parameters for e-Invoicing**

## <span id="page-10-1"></span>**Overview**

Sterling e-Invoicing enables you to set global parameters to limit the maximum number of connections that can be established by Sterling e-Invoicing with TrustWeaver and the maximum size of invoices that can be sent to the TrustWeaver Server for processing. You need to set these parameters or accept the defaults to ensure that the TrustWeaver Server is not overloaded when you send data for signing or verification.

## <span id="page-10-2"></span>**Editing the Global Parameters**

To edit the global e-Invoicing parameters:

- 1. From the **Administration** menu, select **eInvoicing > Configuration**.
- 2. Next to **Edit Configuration Parameters,** click **Go!**.
- 3. Update the following TrustWeaver Configuration parameters:

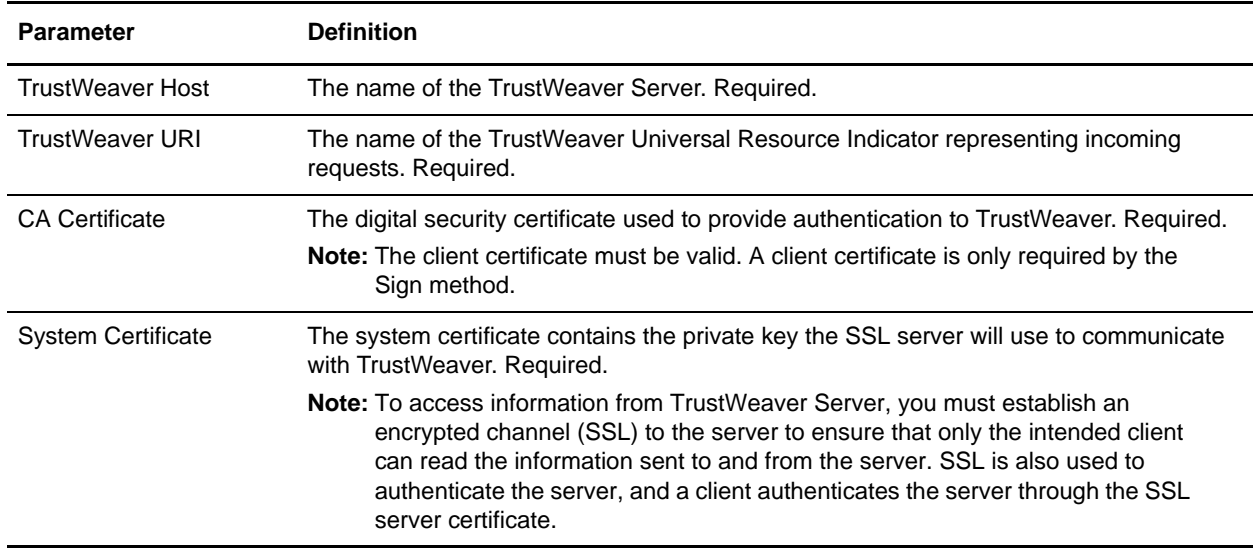

4. Click **Next**.

5. Update the following EInvoice Configuration Parameters or accept the defaults:

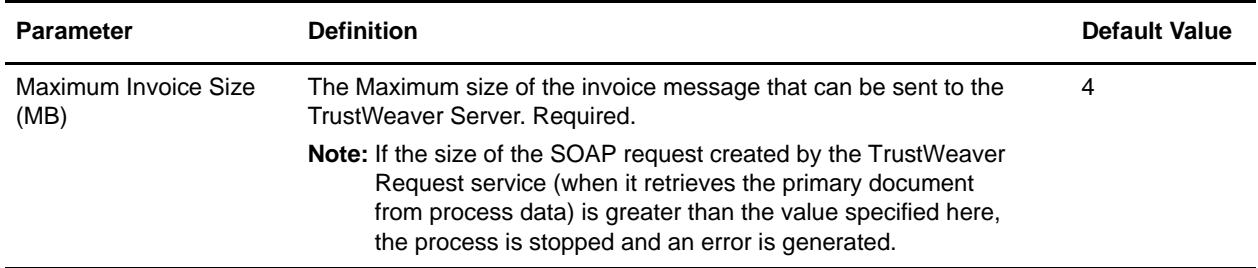

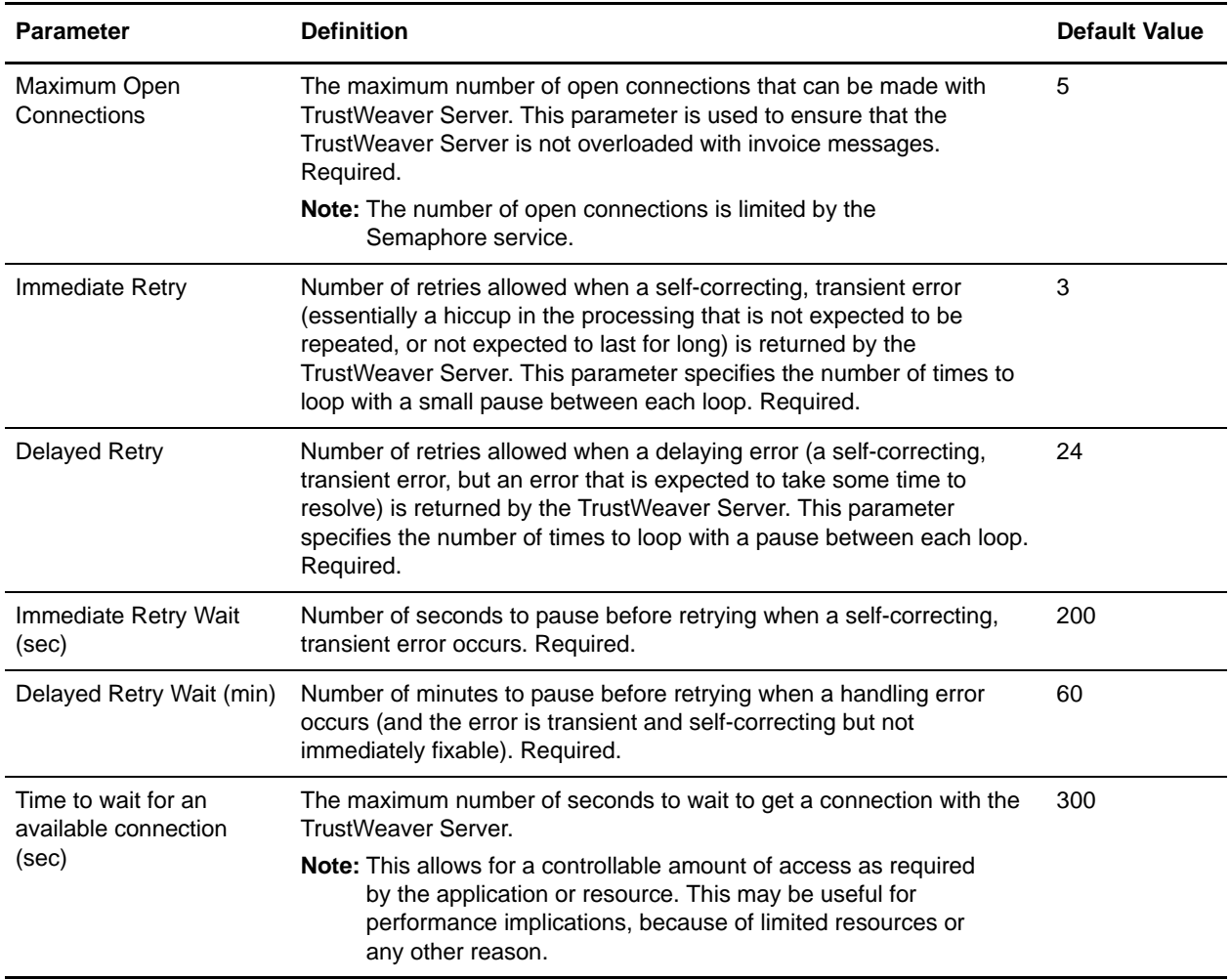

6. Click **Next**.

7. Click **Finish** to update the global parameters.

## <span id="page-12-0"></span>**Managing TrustWeaver Connections**

## <span id="page-12-1"></span>**Overview**

Sterling e-Invoicing enables you to set global parameters to specify the number of retries allowed when a self-correcting, transient error (essentially a hiccup in the processing that is not expected to be repeated, or not expected to last for long) is returned by the TrustWeaver Server. This parameter specifies the number of times to loop with a small pause between each loop. You are also able to configure the number of retries allowed when a delaying error (a self-correcting, transient error, but an error that is expected to take some time to resolve) is returned by the TrustWeaver Server. This parameter specifies the number of times to loop with a pause between each loop. Thus, Sterling e-Invoicing automatically pauses the connection to TrustWeaver when processing errors occur, but you can manually unpause the connection using the Lock Manager.

If there is a failure in connecting to the TrustWeaver Server for any reason , the error message "Not Found" is displayed, and re-validation is listed as failing.

When a resource is in use in Sterling e-Invoicing, the system locks the resource to prevent other users or resources from accessing it. When the resource is free, it is unlocked. However, with the necessary permission, you can unlock resources manually as well, even a resource that is currently in use for processing.

## <span id="page-12-2"></span>**Resuming the Connection to TrustWeaver**

If processing errors have occurred and the global e-Invoicing parameters you configured have caused Sterling e-Invoicing to suspend (pause) the connection to TrustWeaver, you can manually unpause the connection through the following:

- 1. From the **Administration** menu, select **Operations > Lock Manager**.
- 2. Use the search or list option to locate the locked resource you want to unlock.
- 3. In the Lock Manager search results page, under Lock, clear the check box next to the resource you want to unlock.
- 4. Click **OK**.

## <span id="page-13-0"></span>**Editing and Deleting e-Invoice Identity Records**

## <span id="page-13-1"></span>**Overview**

Every trading partner is represented by at least one record, referred to as an *identity*. An identity record describes the trading partner and contains information referenced when a business process involving the trading partner is executed. A trading partner can have more than one identity to represent the different ways it does business. For example, a company's central office procurement organization might be very different from its manufacturing supplies procurement organization, and in this case you need a separate identity record for each organization within the company.

A base identity is a regular identity that you can use as a starting point to create a new identity. The base identity maintains a link to the identity that inherited its properties. If you modify the base identity, all related identities (that is, ones that inherited the base identity properties) change, as well. When you create an identity record using a base identity, everything in the new identity is the same as in the base identity, except the identity name, description, and other unique parameters, such as unique identification numbers.

**Note:** If you plan to create many identities using the base identity, do not use the base identity in production. You should record the identities that are related to the base identity.

You must create an identity before you can create a transport, document exchange, delivery channel, packaging, profile, and (when required) a contract. Each of these components references an identity. For e-Invoicing, only an identity record is mandatory; the transport, document exchange, delivery channel, packaging, profile, and contract are only necessary if the standard you are using requires them.

You can edit or delete your identity records at any time.

## <span id="page-13-2"></span>**Searching for Identity Records**

To edit or delete an identity record, you must first specify the appropriate record. You can locate a specific identity record in two ways:

- ✦ Search for an identity by name.
- $\triangleleft$  Select an identity from an alphabetical list.

Searching for an identity by name is more precise and provides fewer results. Searching from an alphabetical list will result in a list of all identities or all identities beginning with a specified letter or digit.

#### <span id="page-13-3"></span>Searching for an Identity Record by Name

To search for an identity by name:

- 1. From the **Administration** menu, select **Trading Partners** > **Advanced** > **Identities**.
- 2. In the Search section, type the name of the identity. Case does not matter and you can type part of a name.

Sterling e-Invoicing returns a list of matches unless no identities meet the criteria you specified.

#### <span id="page-14-0"></span>Searching for an Identity Record from a List

To select an identity from a list:

- 1. From the **Administration** menu, select **Trading Partners** > **Advanced** > **Identities**.
- 2. In the List section, select **All** or a specific letter or digit (0 9) and click **Go!**

Sterling e-Invoicing returns a list of matches unless no identities meet your criteria.

## <span id="page-14-1"></span>**Viewing or Editing an Identity Record**

To view or edit an identity record:

- 1. From the **Administration** menu, select **Trading Partners** > **Advanced** > **Identities**.
- 2. In the Identities page, in the **Search** section next to **Identity Name**, type the name of the identity you want to edit and click **Go!**
- 3. In the Identities page, next to the Identity Record you want to edit, click **edit**.
- 4. In the Information page, complete the following fields and click **Next**:

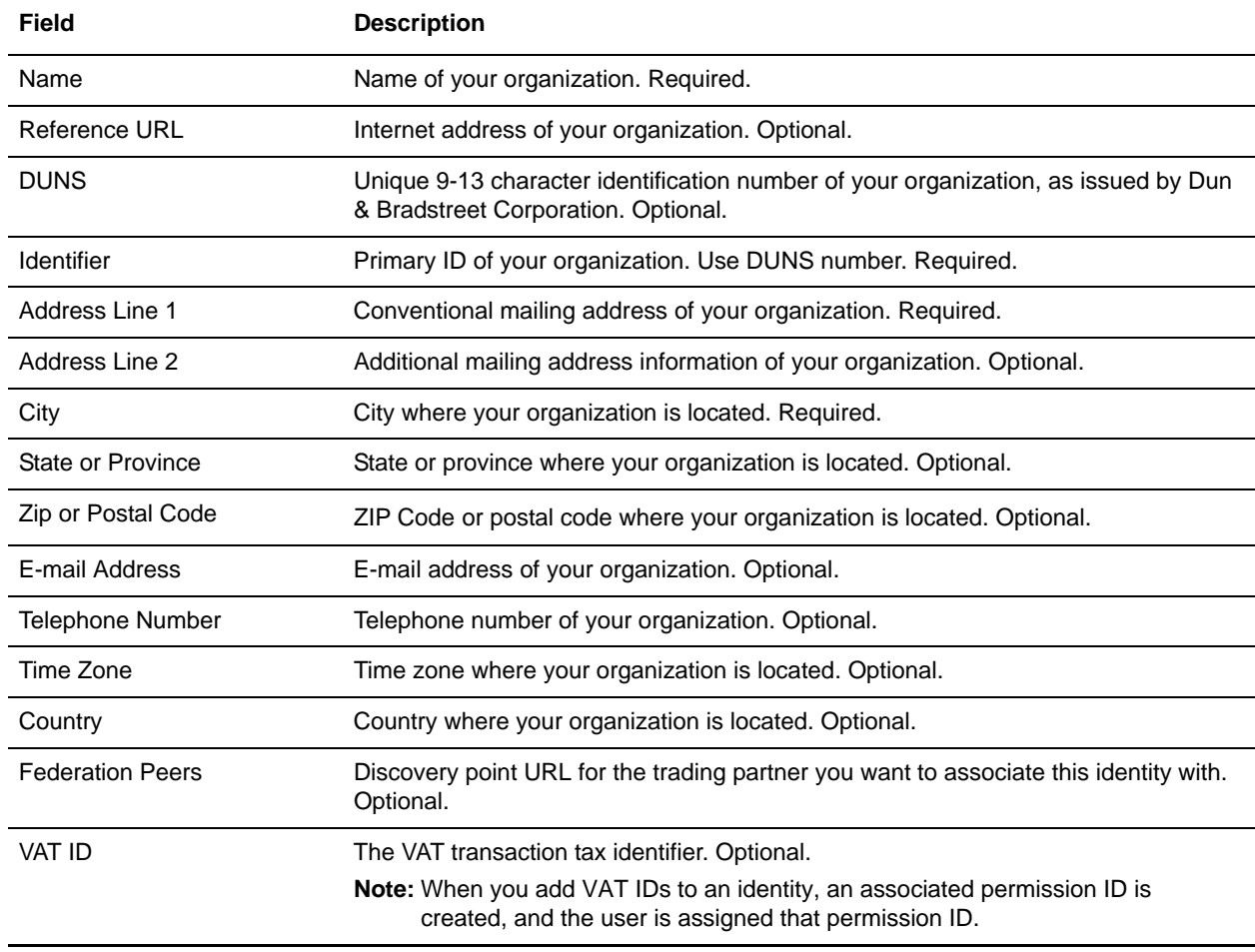

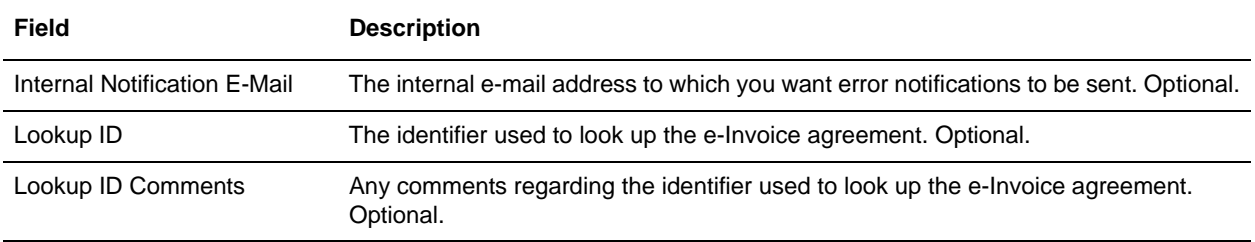

- 5. Click **Next** to access the Confirm page.
- 6. Click **Finish** to update the identity.

## <span id="page-15-0"></span>**Deleting an Identity Record**

To delete an identity record:

- 1. From the **Administration** menu, select **Trading Partners** > **Advanced** > **Identities**.
- 2. In the Identities page, in the **Search** section type the name of the identity for the identity you want to edit and click **Go!**
- 3. In the Identities page, next to the Identity Record you want to delete, click **delete**.

## <span id="page-16-0"></span>**Using e-Invoice Agreements**

## <span id="page-16-1"></span>**Overview**

An agreement is a configurable object that relates two e-Invoice parties (the "supplier" and the "buyer"), and stores their e-Invoice processing options (including any "on behalf" options). It is linked to the supplier and buyer identities.

**Note:** The agreement is a relationship object that enables the necessary legal separation of supplier and buyer e-Invoicing steps.

You must have an e-Invoice agreement for each trading partner with whom you will be exchanging e-Invoices.

Agreements are viewed as "resources" by Sterling e-Invoicing and, as such, they are versioned through the Version Manager, and importable and exportable through the Source Manager.

#### <span id="page-16-2"></span>Source Manager

The Source Manager enables you to edit and delete agreements. It also displays the following information about an agreement:

- ✦ Date and time the agreement was created
- ✦ User name of the person who created the agreement
- ✦ Comments about changes that have been made to the agreement

#### <span id="page-16-3"></span>Version Manager

The Version Manager enables you to select a default version of an agreement if there are two or more versions of the agreement.

The Version Manager also displays the following information about an agreement:

- ✦ Date and time the agreement was created
- $\triangle$  User name of the person who created the agreement
- ✦ Comments about changes that have been made to the agreement

## <span id="page-16-4"></span>**Searching for Agreements**

To edit or delete an agreement, you must first specify the appropriate agreement. You can locate a specific agreement in five ways:

- ✦ Search for an agreement by name.
- ✦ Search for an agreement by associated identity.
- ✦ Search for an agreement by country code.
- ✦ Search for an agreement by VAT ID.
- ✦ Select an agreement from an alphabetical list.

Searching for an agreement by name, identity, country code, or VAT ID is more precise and provides fewer results. Searching from an alphabetical list will result in a list of all agreements or all agreements beginning with a specified letter or digit.

After you have found the appropriate agreement, you can manage it through the Source Manager and the Version Manager.

#### <span id="page-17-0"></span>Searching for an Agreement by Name, Identity, Country Code, or VAT ID

To search for an agreement by name, identity, country code, or VAT ID:

- 1. From the **Administration** menu, select **eInvoicing > Agreements**.
- 2. In the Search section, type the name of the agreement, the identity, the country code, or the VAT ID. Case does not matter and you can type part of a search parameter.

Sterling e-Invoicing returns a list of matches unless no agreements meet the criteria you specified.

**Note:** A message is displayed if any agreements are not displayed in the search results page because the user does not have sufficient permissions assigned to his or her user account.

#### <span id="page-17-1"></span>Searching for an Agreement from a List

To select an agreement from a list:

- 1. From the **Administration** menu, select **eInvoicing > Agreements**.
- 2. In the List section, select **All** or a specific letter or digit (0 9) and click **Go!**

Sterling e-Invoicing returns a list of matches unless no agreements meet your criteria.

#### <span id="page-17-2"></span>**Creating an e-Invoice Agreement**

To create an e-Invoice agreement:

- 1. From the Administration menu, select **eInvoicing** > **Agreements**.
- 2. In the Agreements page, in the **Create** section next to **New Agreement**, click **Go!**.
- 3. In the New Agreement page, complete the following parameters, as appropriate, and click **Next**.

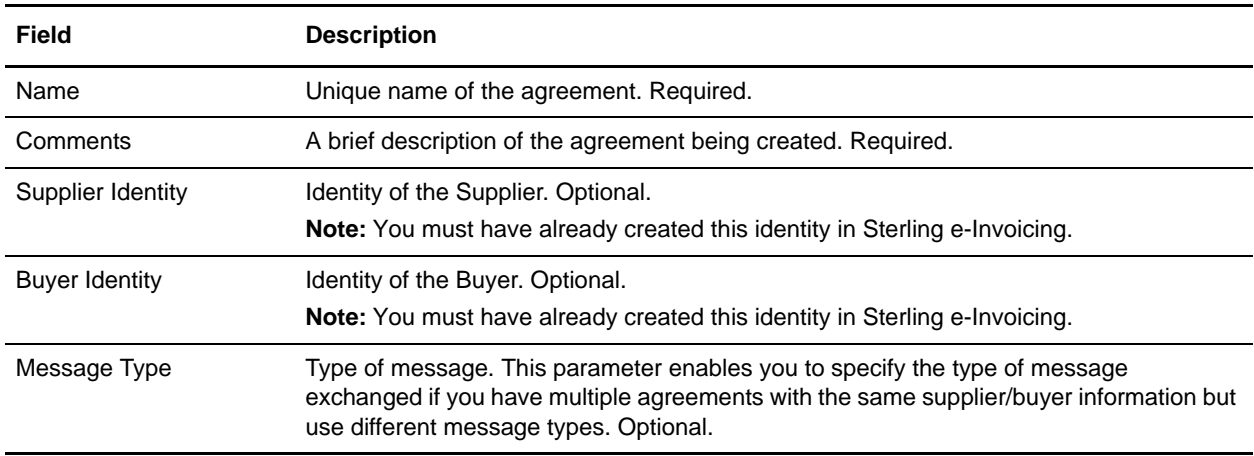

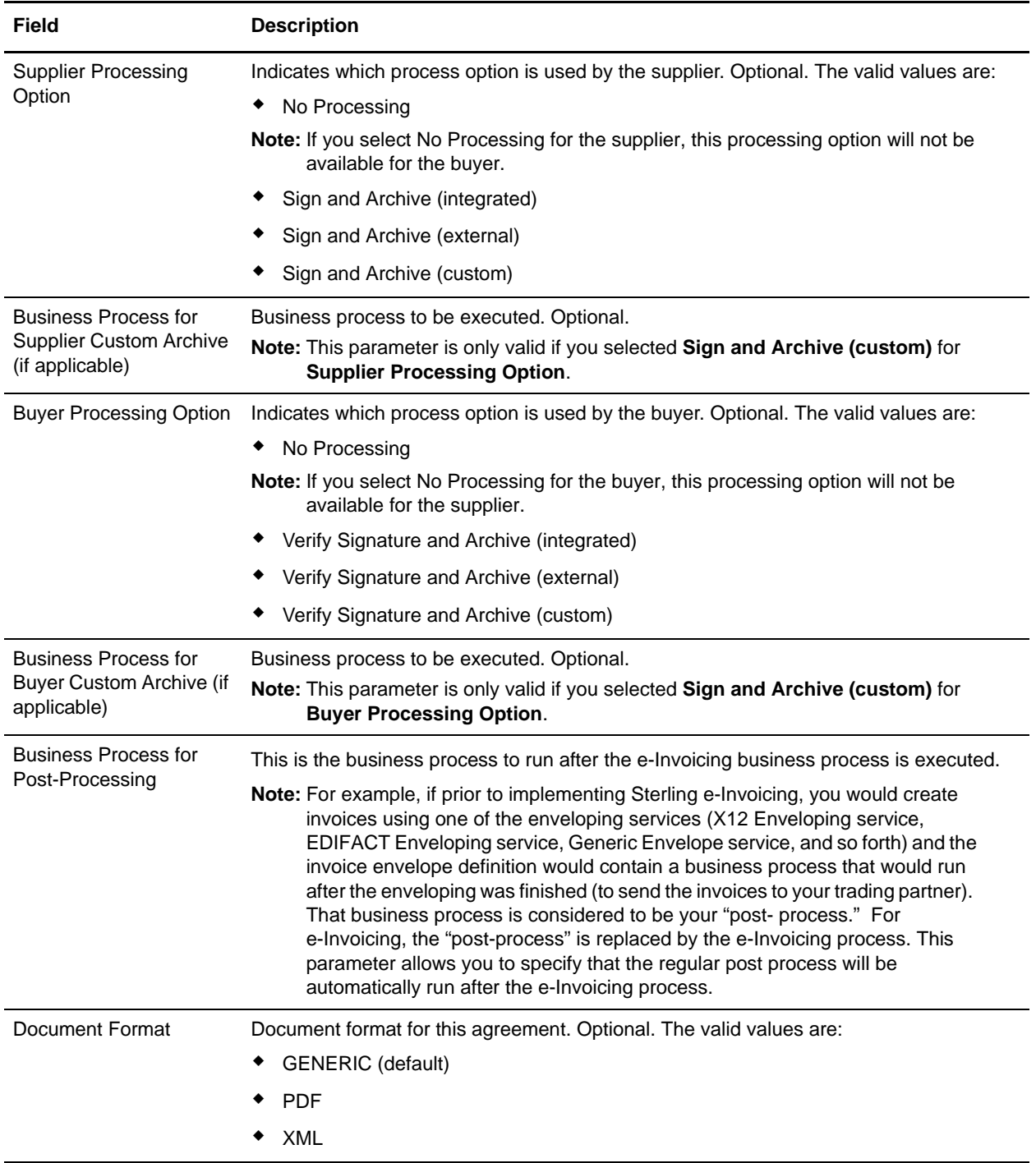

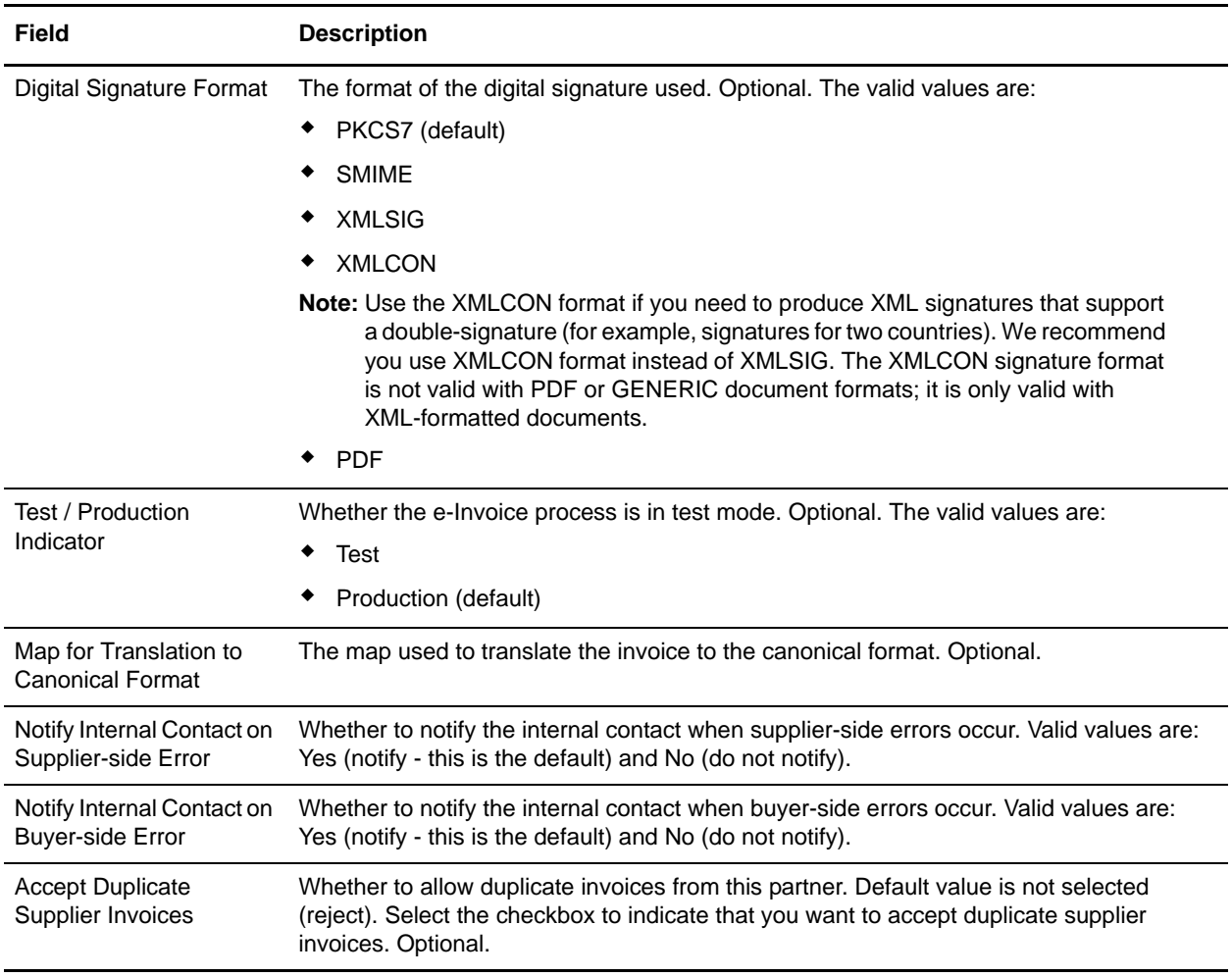

## <span id="page-19-0"></span>**Viewing or Editing an e-Invoice Agreement**

To view or edit an e-Invoice agreement:

- 1. From the **Administration** menu, select **e-Invoicing** > **Agreements**.
- 2. In the Agreements page, in the **Search** section, type the search parameter for the agreement you want to edit and click **Go!**
- 3. Next to the agreement name, click **source manager**.
- 4. In the Source Manager, click **edit**.
- 5. In the Agreement Settings page, update the following parameters, as appropriate, and click **Next**.

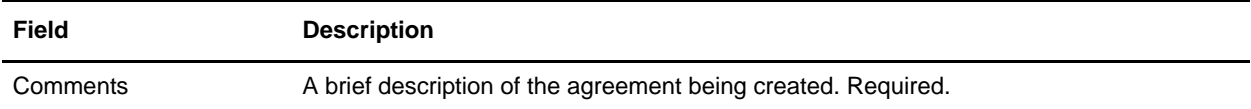

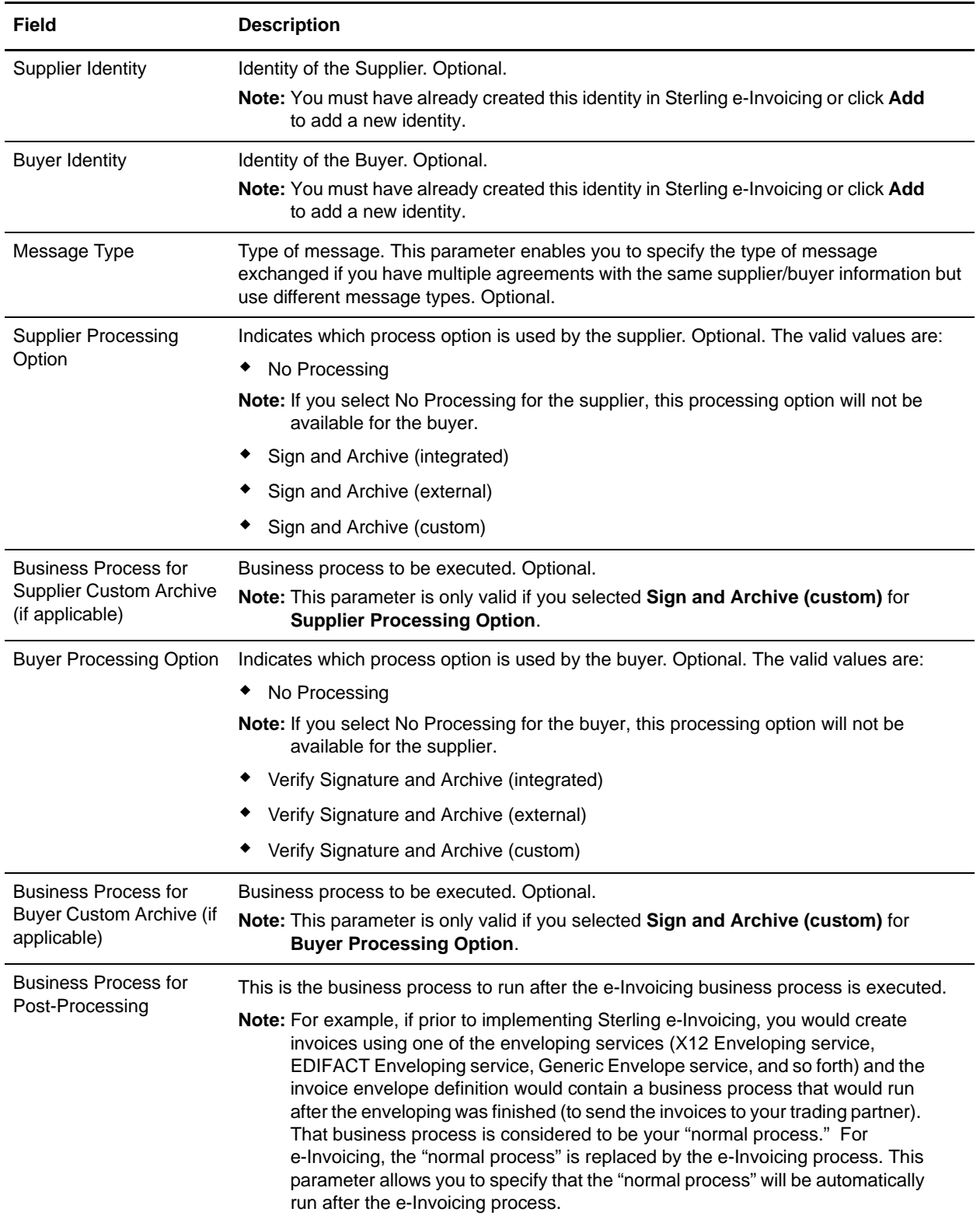

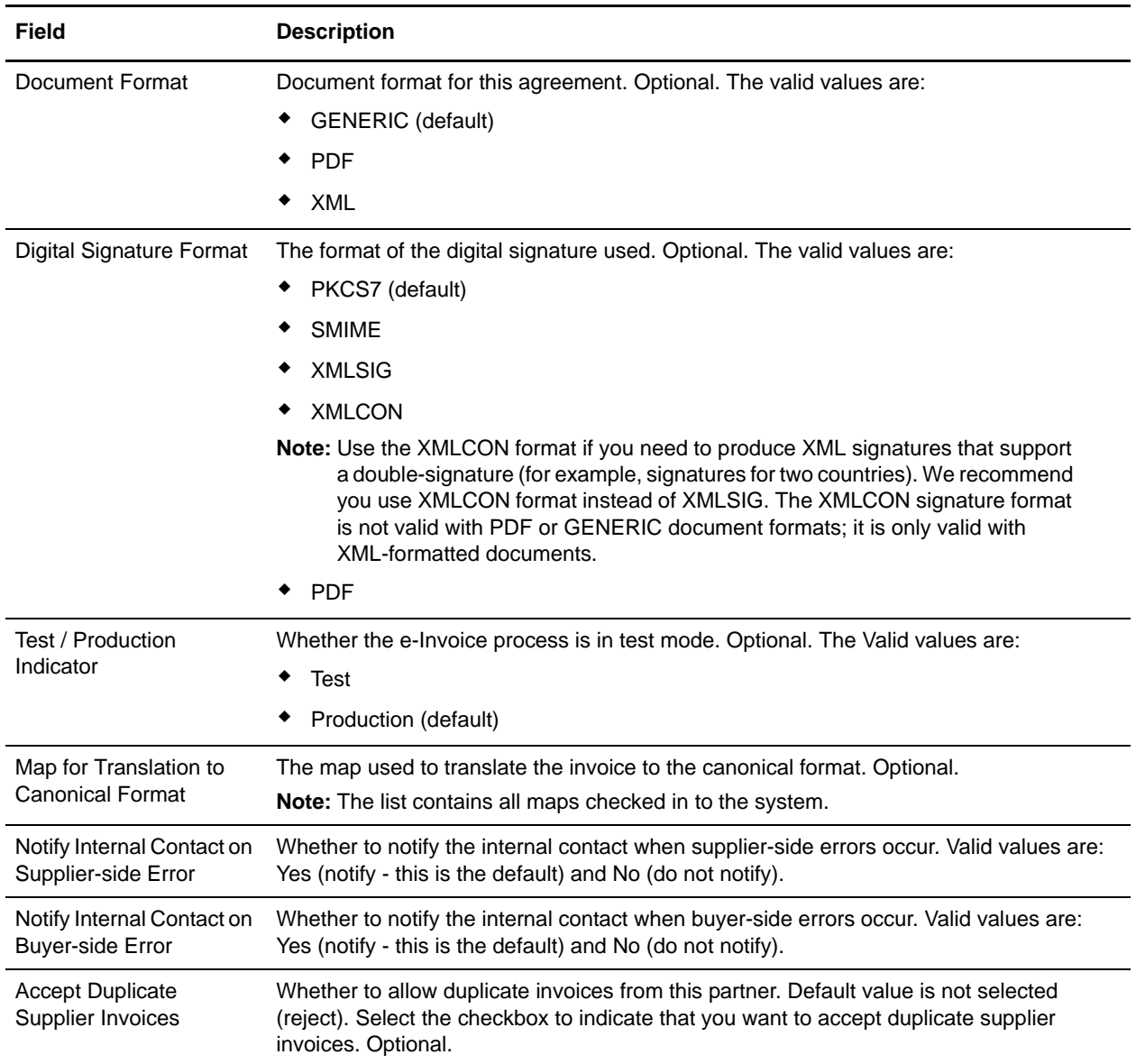

- 6. In the Set Default Version page, select the version of the agreement to use as the default and click **Save**.
- 7. In the Confirm page, click **Finish** to save the agreement.

## <span id="page-21-0"></span>**Specifying Default Agreements**

The default agreement is the version of the agreement that is available at the start of a business process. You can specify a default agreement only if you have two or more versions of the agreement. One version must be selected as the default.

To specify a default agreement:

1. From the **Administration** menu, select **e-Invoicing** > **Agreements**.

- 2. Find the agreement you want and click **version manager**.
- 3. Select the version you want to make the default and click **Save**.

Sterling e-Invoicing displays the following message: *Agreement version has been successfully updated*.

### <span id="page-22-0"></span>**Deleting an e-Invoice Agreement**

To delete an e-Invoice agreement:

- 1. From the **Administration** menu, select **e-Invoicing** > **Agreements**.
- 2. In the Agreements page, in the **Search** section, type the search parameter for the agreement you want to edit and click **Go!**
- 3. Next to the agreement name, click **source manager**.
- 4. In the Source Manager, select one of the following:
	- To delete a selected version of an agreement, select the delete box next to the version you want to delete and click **Go!** next to **Delete Selected Versions**.
	- To delete all versions of the agreement, click **Go!** next to **Delete All Versions**.

## <span id="page-22-1"></span>**Exporting an Agreement**

In Sterling e-Invoicing, the agreement is considered to be a resource, and must be in the proper format. The Export feature copies and converts resources that you specify into a file in one of the following formats importable formats, according to your needs:

- ✦ XML Enables you to transfer data or resources between two existing systems.
- ✦ Installable bundle Optionally enables you to load the data during an installation on a new system.

When you perform an export, you select to export one or more types of resources to export (such as agreements). Then, the export wizard provides options for specifying by version and resource tag which copies of each selected resource you want to export. The version-related options are:

- Standard export For selected resources, the export copies non-versioned resources and the default version of versioned resources.
- ✦ Advanced export For your selected resources, the export copies non-versioned resources and, for versioned resources, enables you to choose either to export only default versions or all versions.

In any export procedure, you can export resources that are associated with a particular resource tag or choose to export resources independently of any association with a tag. Resources associated with a tag are not tied to the tag; you can export them without selecting the associated tag.

**Note:** Agreements are associated with the **eInvoicing** resource tag.

#### <span id="page-22-2"></span>Exporting Agreements Associated with a Resource Tag

To export all agreements associated with a resource tag:

- 1. From the **Administration** menu, select **Deployment > Resource Manager > Import/Export**.
- 2. Next to **Export Resources**, click **Go!**
- 3. Indicate the type of format to export to, XML Document or Install Bundle, and click **Next**.
- 4. Select **Yes** to export resources associated with a tag, select the appropriate resource tag (such as eInvoicing), and click **Next**.
- 5. Does the system require a passphrase?
	- If Yes, enter the passphrase (the password you use when you log in to the application).
	- If No, the passphrase page does not display; proceed to the next step.
- 6. Are private certificates included in the resources associated with this tag?
	- If Yes, indicate whether to export private certificates that are associated with the resource tag.
	- If No, this page does not display; proceed to the next step.
- 7. Click **Finish** to create the export file.
- 8. When the message, *The system update completed successfully* is displayed:
	- Click **View Export Report** to see status information to confirm the export of each resource associated with the selected resource tag, if desired.
	- Click **Download Export data** to download the export file to a hard drive or disk where you will store it.
- 9. In the **File Download** dialog box, click **Save**.

10. In the **Save As** dialog box, select the location to which to save the file, and click **Save**.

#### <span id="page-23-0"></span>Exporting Agreements Not Associated with a Resource Tag

To export agreements that are not associated with a resource tag:

- 1. From the **Administration** menu, select **Deployment > Resource Manager > Import/Export**.
- 2. Next to **Export Resources**, click **Go!**
- 3. Indicate the type of format to export to, XML Document or Install Bundle, and click **Next**.
- 4. Select **No** to indicate that you do not want to export resources associated with a tag.
- 5. On the Export Type page, indicate the type of export to perform for agreements that have multiple saved versions in the system. Options are:
	- Standard Export the default version of selected versioned resources.
	- Advanced Enables you to choose, through wizard selections, whether to export only default versions or all versions of selected resources.
- 6. Select the types of resources you want to export and click **Next**.
- 7. On the Agreement selection page, complete the following tasks:
	- $\bullet$  Select the appropriate resource(s) from the Available box.
- If you selected Advanced export option and you want to export all versions of each resource you select on this page, select **Export All Versions**, located below the Available pane (this option does not display if you selected the Standard export option).
- Click **Next**.

If you selected Standard export option, the system automatically exports only the default version of the resources you select here.

- 8. Click **Finish** to create the export file.
- 9. When the message, *The system update completed successfully* is displayed:
	- Click **View Export Report** to see status information to confirm the export of each resource associated with the selected resource tag, if desired.
	- Click **Download Export data** to download the export file to a hard drive or disk where you will store it.
- 10. In the File Download dialog box, click **Save**.

11. In the Save As dialog box, select the location to which to save the file, and click **Save**.

## <span id="page-24-0"></span>**Importing an Agreement**

When you import resources, the process converts an XML file or installable bundle into the resources format. The import process replaces non-versioned resources with the new data and appends new versions of a resource to existing versioned resources, although you can choose whether to overwrite existing data as part of the import process selections.

During import, the application creates a backup .xml file of resources as they existed prior to import. This enables you to overwrite existing data without fear of losing the data permanently. Using the backup file, you can import the old data back into the application, if needed.

To import resources:

- 1. From the **Administration** menu, select **Deployment > Resource Manager > Import/Export**.
- 2. On the Import/Export page, next to **Import Resources**, click **Go!**
- 3. Type the path and name of the file to import, or use **Browse** to locate and select it, and click **Next**.

If the import returns a message that the file contains errors, you can either select the file and click **Next** again to continue the import, or click **Cancel** to stop the import process.

- 4. Do you want to create a resource tag for the data being imported?
	- If Yes, type a name and description for the new resource tag and click **Next**.
	- If No, click **Next**.
- 5. Indicate whether you want to update objects that may already exist in the application with objects from the import, and click **Next**.

For each type of resource included in the import file, the wizard displays a corresponding resource selection page.

6. From the Agreement selection page, select the agreement or agreements to import and click **Next**.

- **Note:** Agreements may require you to type the passphrase (the password you use to log in to the application) before completing the import.
- 7. To update the application with the imported data, click **Finish**.

This process may take several minutes, depending on the volume of resources being imported.

- 8. When the message, *The system update completed successfully* is displayed, click **View Import Report**  to see the import report.
- 9. Does the option to download data that failed to import display?
	- If Yes, errors occurred during import. To view the XML file containing the names of objects that did not import, click **Download** next to **Data which failed to Import**.
	- If No, proceed to the next step.
- 10. Do you want to create a backup file containing the related resource data as it existed prior to your import procedure?

**Note:** We recommend that you create the backup file.

- If Yes, next to **Data in SI before Import**, click **Download**.
- If No, the import is complete. Skip the next step.
- **Caution:** Completing this step is very important. If you do not download the backup file to a hard drive or disk, you will lose your record of the data as it existed prior to import.
- 11. In the Save As dialog box, change the default filename from backup.xml to a unique, meaningful name for this backup, and then click **Save**.

## <span id="page-26-0"></span>**Using the Integrated Archive**

Sterling e-Invoicing enables you to send a signed or an unsigned electronic invoice to your trading partners, and enables your trading partners to send the invoice to TrustWeaver to sign (if the invoice is not signed already), or to validate (if the invoice is signed). The signed and validated invoice is archived for future auditing by your company and tax auditors. This archiving can be performed using an internal database or an external database. If you wish to store the archive in your own database then you need to choose external archive.

The Integrated Archive is an invoice archive that stores signed and validated invoices for up to eleven years, including the original signed invoice and supporting auditable details created by TrustWeaver when signing or verifying the electronic signature. The access to this archive is based on permissions you set.

**Note:** An error is generated if the user is unable to access the Integrated Archive (for example, if your user account does not have required permissions such as EINV\_VIEW\_INVOICE (permission to view the invoice data), EINV\_DOWNLOAD\_INVOICE (permission to download the invoice data), or INV\_REVALIDATE\_INVOICE (permission to re-validate the invoice).

The Integrated Archive is not stored in the existing application database--all the invoice data is stored in a separate database. If you handle e-Invoicing on behalf of your trading partners, the Integrated Archive may contain invoices for many distinct legal entities.

**Caution:** Under no circumstances should you ever directly delete or update rows in your production integrated archive database.

In the online Integrated Archive and reports, the date format, time format, and decimal separators used are taken from the einvoicing.properties file. See *[einvoicing.properties](#page-43-3)* on page 44 for more information on this properties file.

The Integrated Archive specifies if the invoice is archived from the buyer or supplier. If a user only has the buyer permission associated with his or her user account, he or she cannot access (even to view) the supplier side invoices, and vice versa. If a user has buyer and supplier permissions, the user can view all the invoices.

Sterling e-Invoicing automatically timestamps invoices, individually or in batches, based on a per-invoice expiration of the time period and parameters you specify in the agreement with that trading partner. Additionally, invoices that are signed and archived where the supplier or buyer country code is IT (Italy) must be timestamped by an accredited Italian timestamping authority.

Sterling e-Invoicing Integrated Archive feature offers the following benefits:

- $\blacklozenge$  You can search the archive for specific invoices.
- ✦ You can re-validate invoices or download the re-validation report.

**Note:** Invoice re-validation invokes TrustWeaver.

- ✦ View a human readable representation (canonical format) of the invoice, including mandatory business data fields required by EU115.
- ✦ View and download the original signed invoice data, including timestamp information.
- ✦ You can view audit entries for invoices.

**Note:** The audit trail is a log of every action a user performed on the invoice.

✦ You can view summary reports for the archived invoices.

Once an invoice on the buyer side has been validated, it must legally be archived. Therefore, the eInvoice Archive service supports archival when the key information generated by Sterling e-Invoicing (buyer VAT, supplier VAT, invoice number, invoice date) is missing or duplicated. If an invoice being archived has a key that matches an existing entry, the invoice report, summary report, and search page are populated with a Global Usage Identifier. Otherwise, it is populated with the string "0" (zero). And, if the key fields are missing, they will be populated as indicated in the table below.

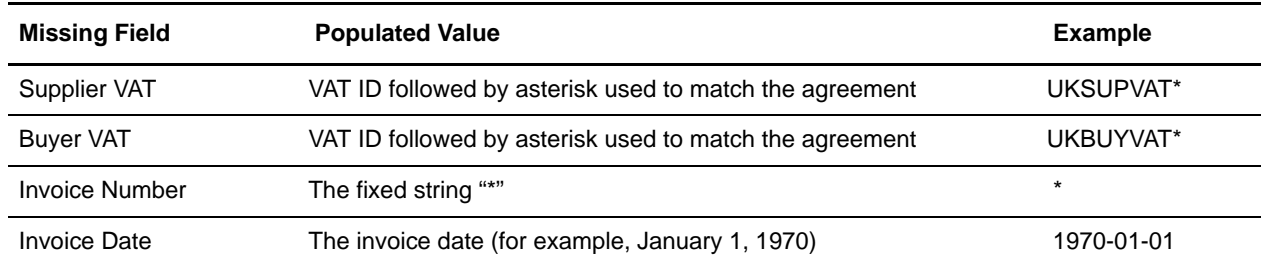

In the Integrated Archive reports, a single asterisk (\*) indicates a Missing or Invalid value (for the VAT IDs, the asterisk is followed by the VAT from the agreement), and a double asterisk (\*\*) indicates a duplicate invoice. If the invoice number is missing and it is also a duplicate, the report will display a single asterisk, some whitespace, and then two asterisks.

In addition, for the invoice report, if an invoice is rejected because it is a duplicate or it contains missing or invalid data, then the word **REJECTED** appears at the top of the report.

The naming conventions for the files that you can download from the Integrated Archive is as follows:

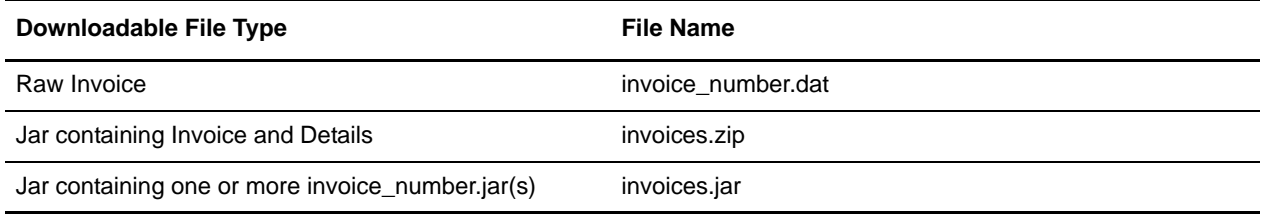

#### <span id="page-27-0"></span>**Invoice Status**

The following table explains what invoice status means in various situations:

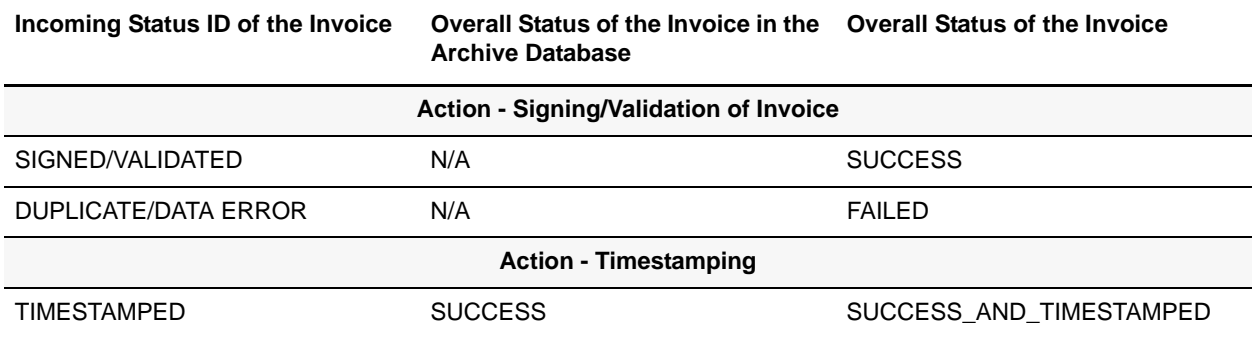

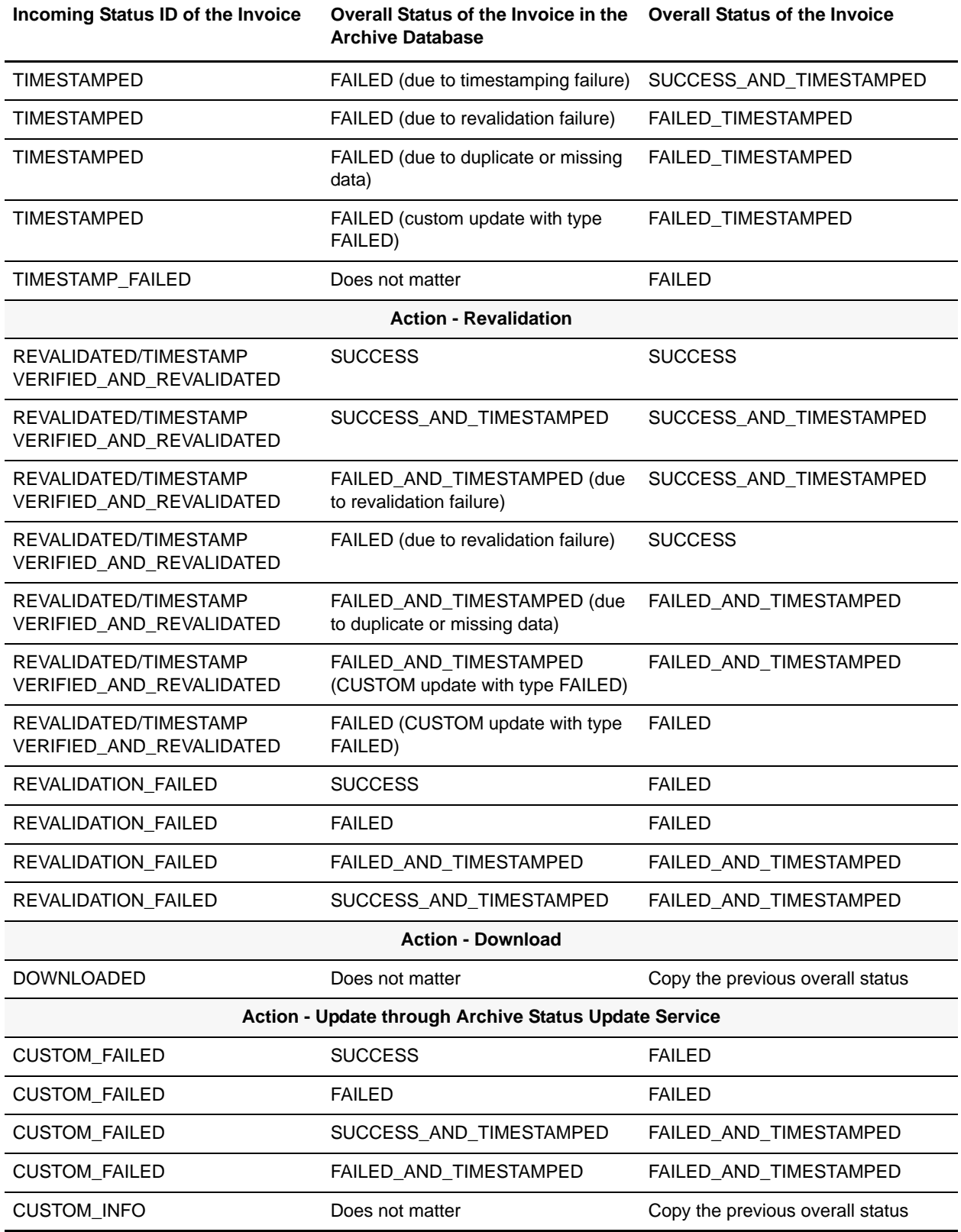

## <span id="page-29-0"></span>**Before you Begin**

Before you use the Integrated Archive, you need to configure the eInvoice Archive service. See *eInvoice Archive Service* for more details.

## <span id="page-29-1"></span>**Searching the Integrated Archive**

To search for invoice information:

- 1. From the **Administration** menu, select **eInvoicing** > **Integrated Archive**.
- 2. In the **Search** section, specify any combination of the following search criteria, as appropriate:

Note: The search is not case-sensitive.

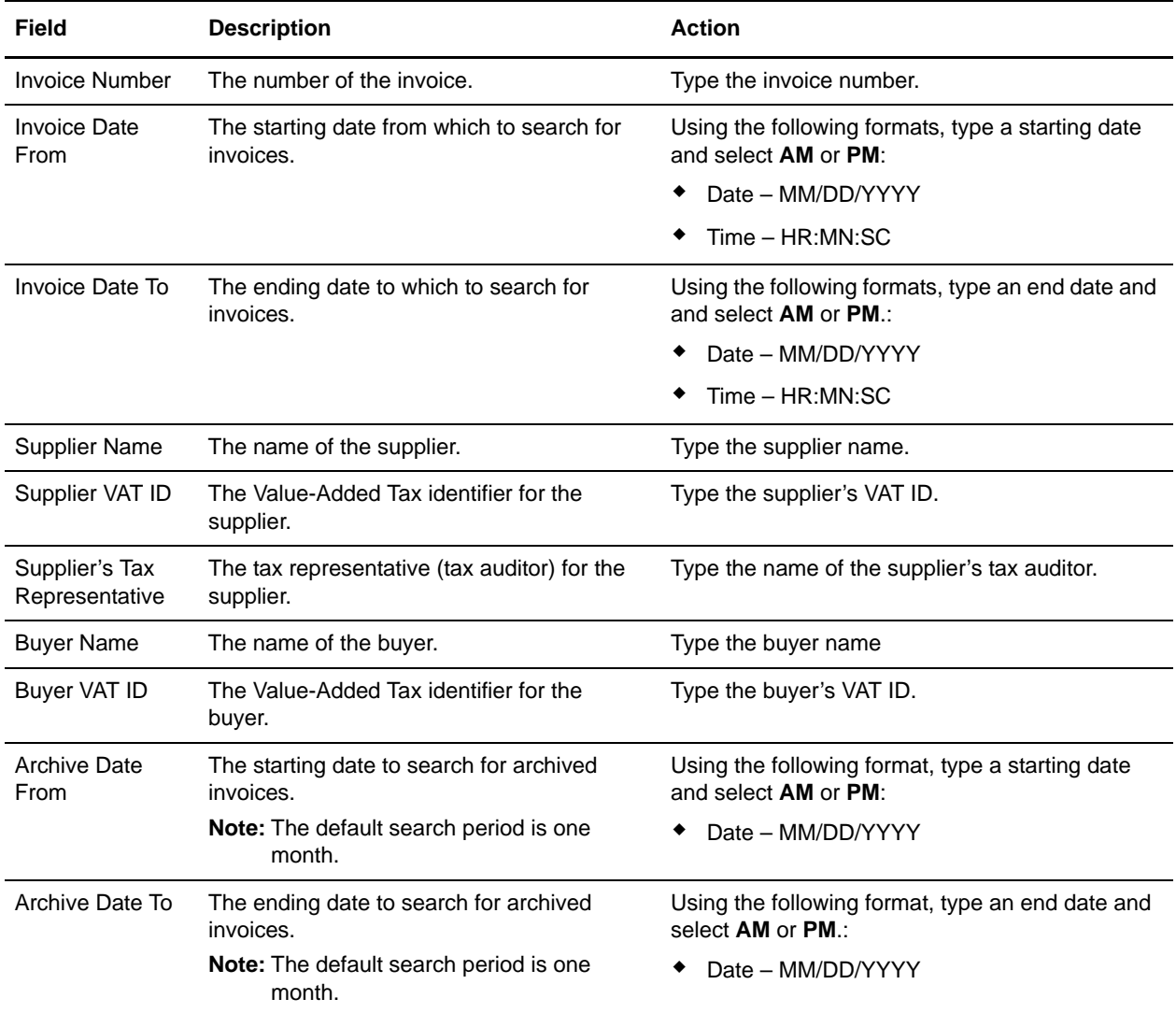

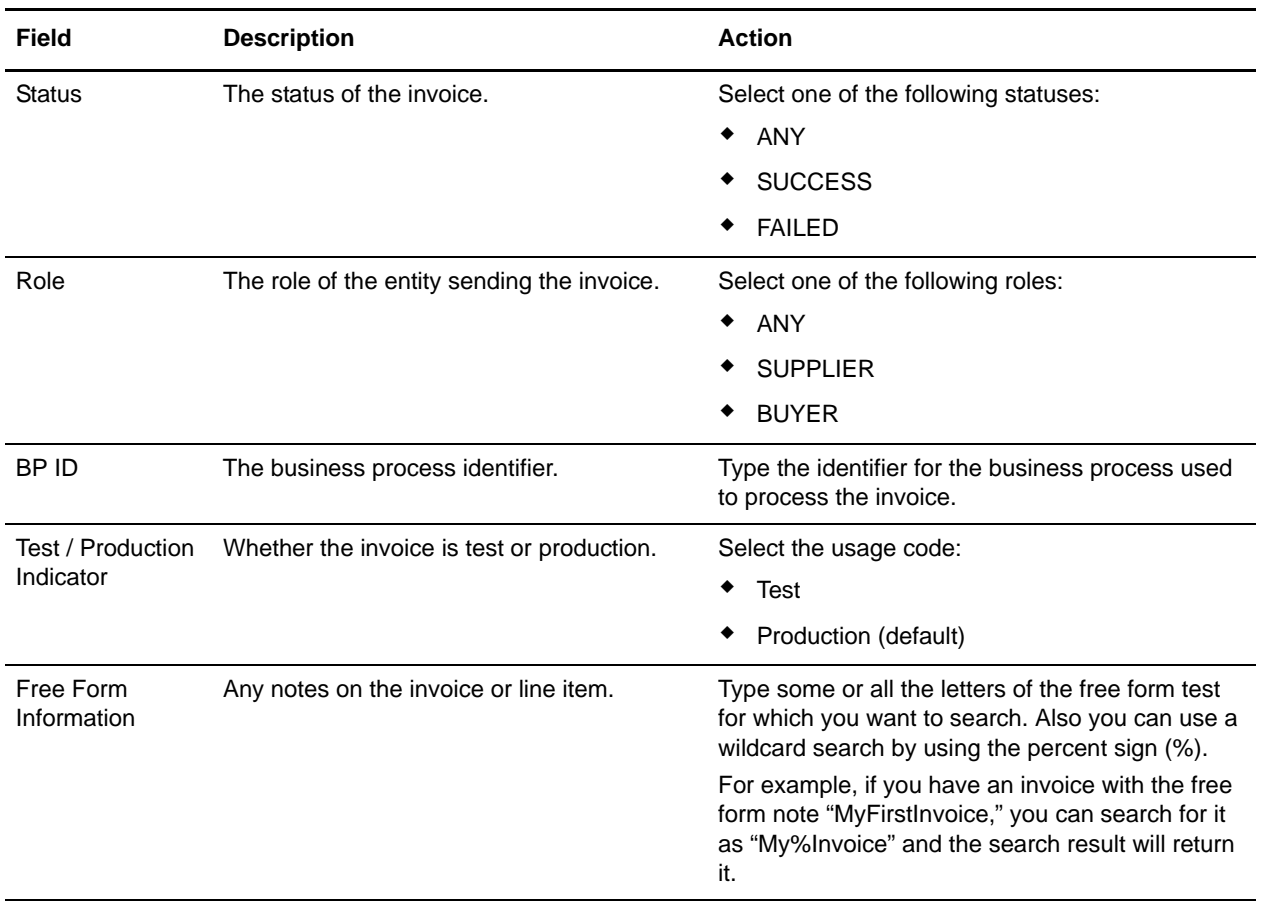

3. Click **Go!** The Invoices page opens, listing the invoices that match your search criteria.

**Note:** A message is displayed if any of the invoices are not displayed because the user does not have sufficient permissions assigned to his or her user account.

**Note:** If you need to reset your search criteria, click **Reset**.

The Invoices page contains the following information for each invoice listed:

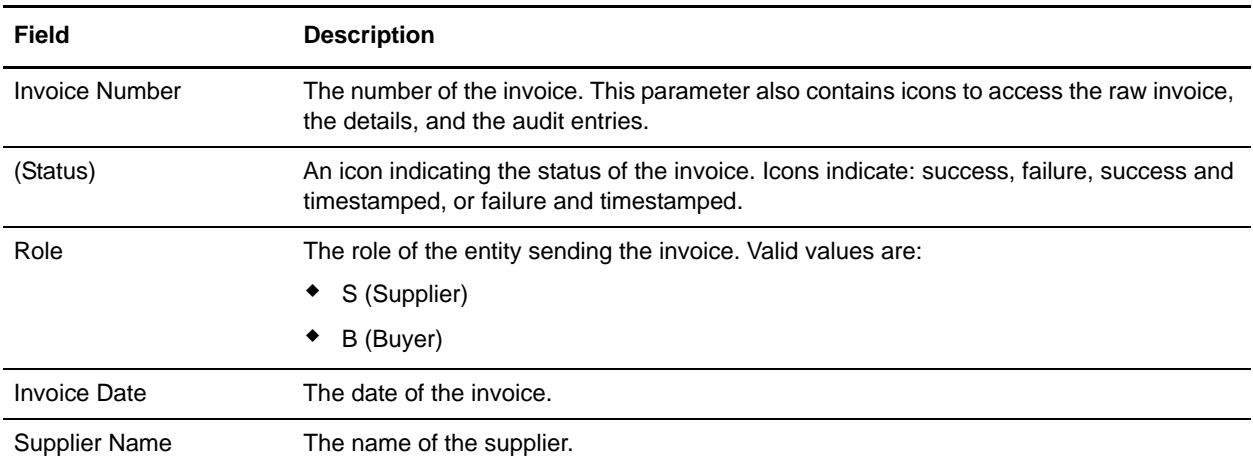

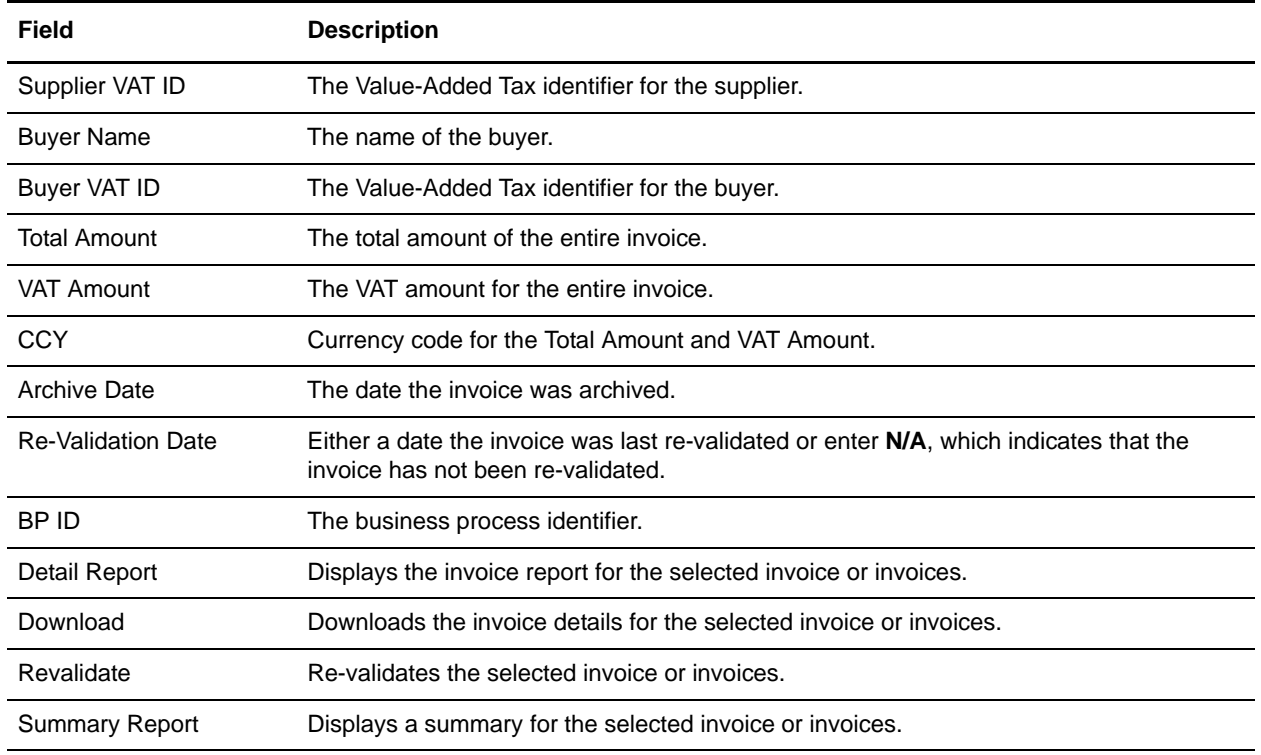

## <span id="page-31-0"></span>**Viewing the Raw Invoice**

To view raw invoice information:

- 1. From the **Administration** menu, select **eInvoicing** > **Integrated Archive**.
- 2. In the **Search** section, specify the appropriate search criteria and click **Go!**

The Invoices page opens, listing the invoices that match your search criteria.

3. Locate the invoice number for which you want to view the raw invoice data and click the icon corresponding to **Raw Invoice**.

The Document Format, Signature Format, and raw invoice data are displayed in a separate window.

4. To print the raw invoice data, right-click the window and select **Print**.

## <span id="page-31-1"></span>**Viewing an Invoice Report**

To view a report for one or more selected invoices:

- 1. From the **Administration** menu, select **eInvoicing** > **Integrated Archive**.
- 2. In the **Search** section, specify the appropriate search criteria and click **Go!**

The Invoices page opens, listing the invoices that match your search criteria.

3. Locate the invoice number for which you want to view the report and select the checkbox next to it. You can select multiple invoices or select all displayed invoices using the **Select All** checkbox.

- 4. Next to **Detail Report**, select the format in which you want to view the report information (HTML, PDF, or XLS)**.**
- 5. Click **Detail Report**. The information contained in the report includes the following:

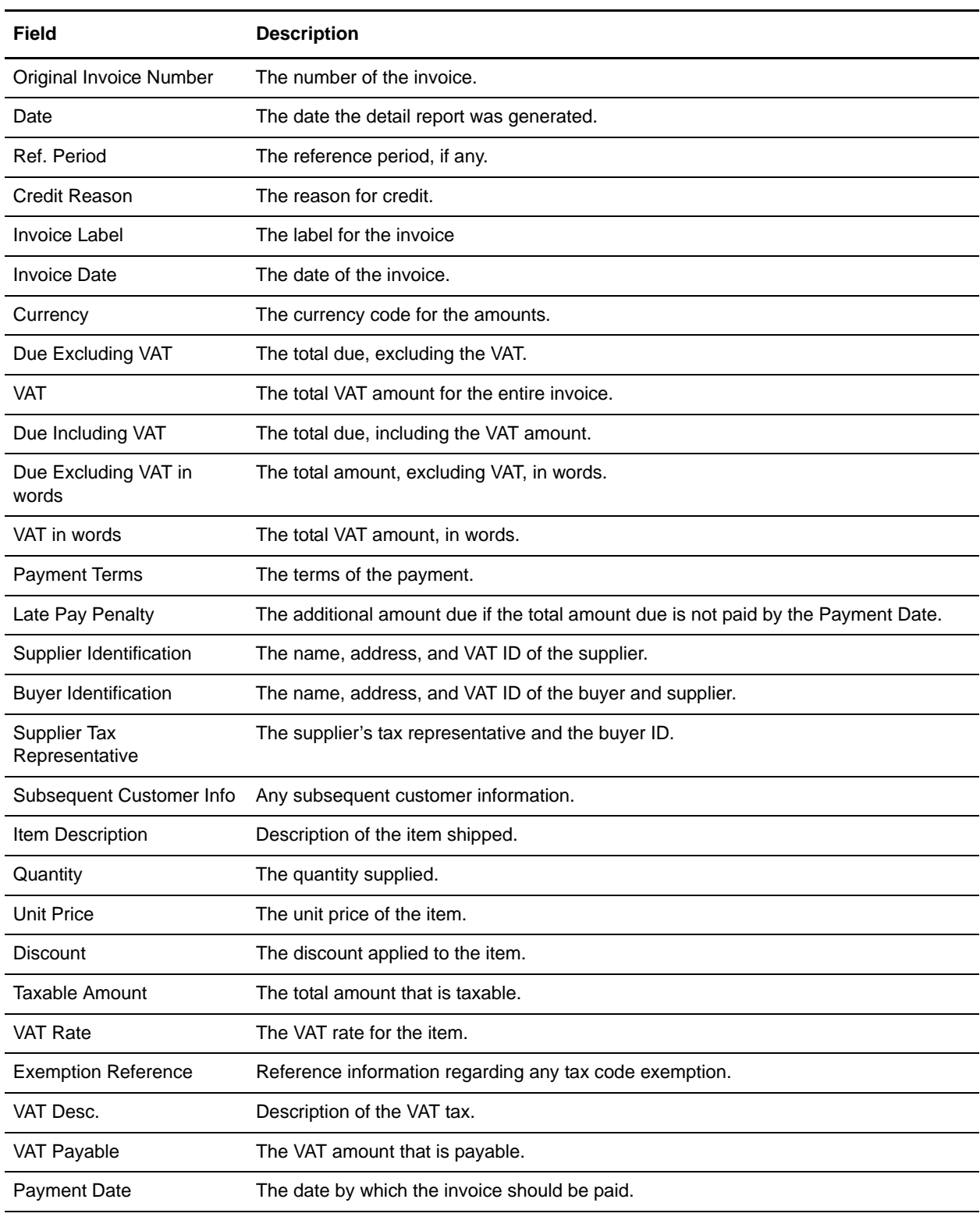

**Note:** The report uses the date format and decimal separator defined in the **einvoicing.properties** file.

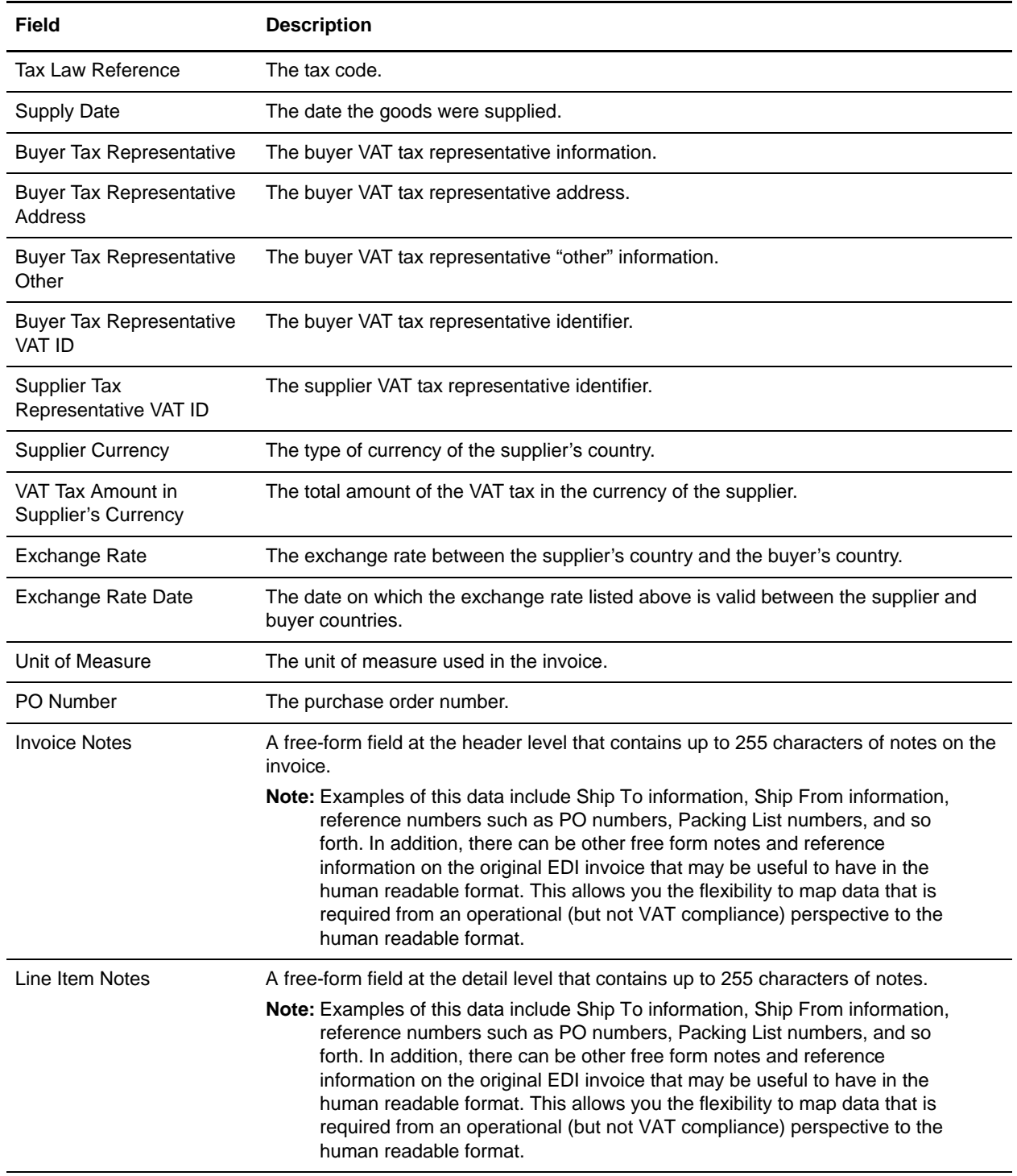

#### 6. Use the following commands as necessary:

To print the invoice report, right-click the window and select **Print**.

- If you have the Adobe software installed on your machine, to convert the invoice report to an Adobe PDF file, right-click the window and select **Convert to Adobe PDF**.
- If you have the Adobe software installed on your machine, to convert the invoice report to an existing PDF file, right-click the window and select **Convert to existing PDF**.
- If you have the Microsoft Excel software installed on your machine, to export the invoice report to a Microsoft Excel spreadsheet, right-click the window and select **Export to Microsoft Excel**.

#### <span id="page-35-0"></span>**View an Invoice Summary Report**

To view a summary report (the invoice in human-readable canonical format) for one or more selected invoices:

- 1. From the **Administration** menu, select **eInvoicing** > **Integrated Archive**.
- 2. In the **Search** section, specify the appropriate search criteria and click **Go!**

The Invoices page opens, listing the invoices that match your search criteria.

- 3. Locate the invoice number for which you want to view the report and select the checkbox next to it. You can select multiple invoices or select all displayed invoices using the **Select All** checkbox.
- 4. Next to **Detail Report**, select the format in which you want to view the report information (HTML, PDF, or XLS)**.**

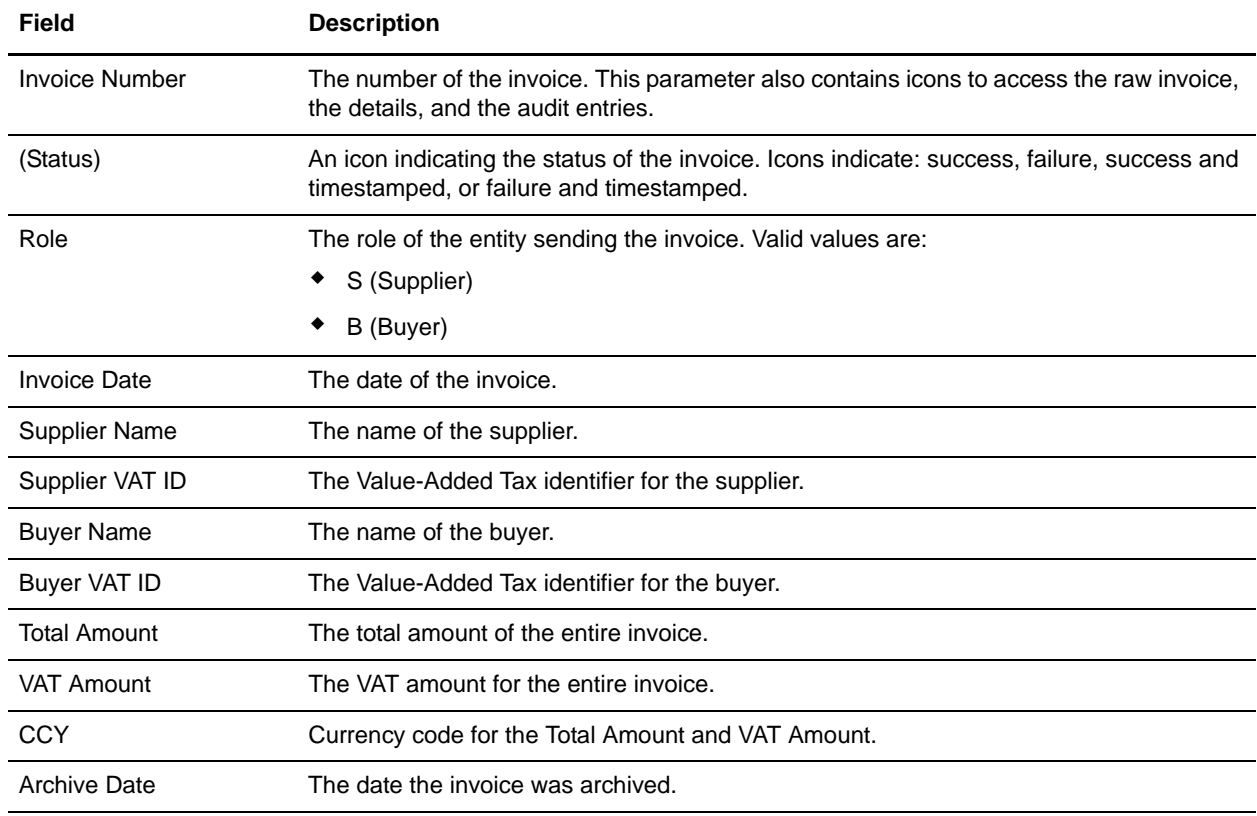

5. Click **Summary Report**. The report contains the following information:

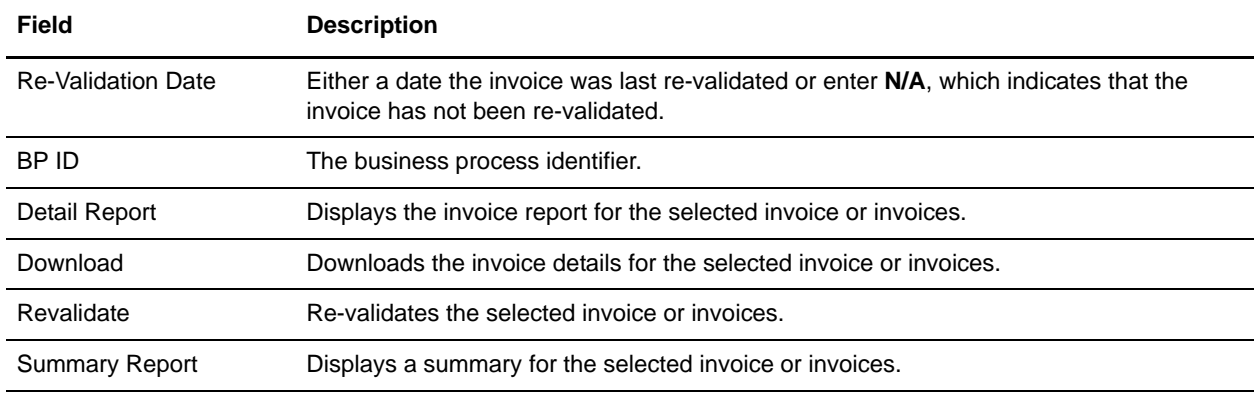

- 6. Use the following commands as necessary:
	- To print the invoice report, right-click the window and select **Print**.
	- If you have the Adobe software installed on your machine, convert the invoice report to an Adobe PDF file, right-click the window and select **Convert to Adobe PDF**.
	- If you have the Adobe software installed on your machine, to convert the invoice report to an existing PDF file, right-click the window and select **Convert to existing PDF**.
	- If you have the Microsoft Excel software installed on your machine, to export the invoice report to a Microsoft Excel spreadsheet, right-click the window and select **Export to Microsoft Excel**.

## <span id="page-36-0"></span>**Viewing the Audit Trail for an Invoice**

To view the audit information for an invoice:

- 1. From the **Administration** menu, select **eInvoicing** > **Integrated Archive**.
- 2. In the **Search** section, specify the appropriate search criteria and click **Go!**

The Invoices page opens, listing the invoices that match your search criteria.

3. Locate the invoice number for which you want to view the audit information corresponding to the invoice (the details of User, Status, Remarks, and Entry Date are displayed) and click the icon corresponding to **Audit Entries**.

The audit information is displayed in a separate window.

- 4. Use the following commands as necessary:
	- To print the audit information, right-click the window and select **Print**.
	- To convert the audit information to an Adobe PDF file, right-click the window and select **Convert to Adobe PDF**.
	- To convert the audit information to an existing PDF file, right-click the window and select **Convert to existing PDF**.
	- To export the audit information to a Microsoft Excel spreadsheet, right-click the window and select **Export to Microsoft Excel**.

## <span id="page-37-0"></span>**Downloading Invoice Details**

To download details for one or more invoices:

- 1. From the **Administration** menu, select **eInvoicing** > **Integrated Archive**.
- 2. In the **Search** section, specify the appropriate search criteria and click **Go!**

The Invoices page opens, listing the invoices that match your search criteria.

- 3. Locate the invoice number for which you want to download details and select the checkbox next to it. You can select multiple invoices or select all displayed invoices using the **Select All** checkbox.
- 4. Click **Download**.
	- To open the invoice detail file, click **Open**.
	- To save the invoice detail file, click **Save** and specify a location to save the zip file.

The zip file that Sterling e-Invoicing creates will contain the following entries:

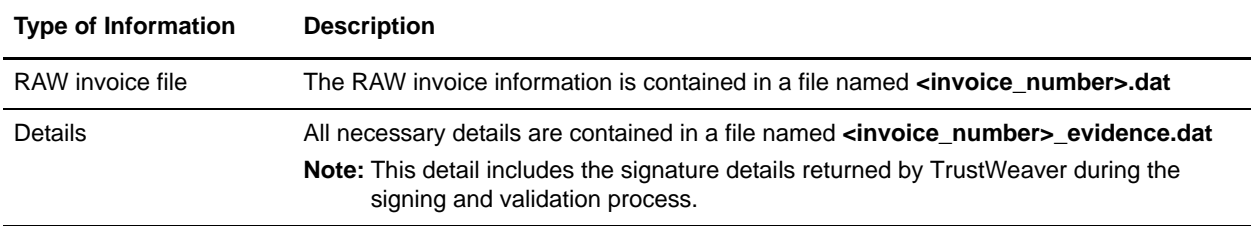

## <span id="page-37-1"></span>**Re-Validating an Invoice**

To re-validate one or more invoices:

- 1. From the **Administration** menu, select **eInvoicing** > **Integrated Archive**.
- 2. In the **Search** section, specify the appropriate search criteria and click **Go!**

The Invoices page opens, listing the invoices that match your search criteria.

- 3. Locate the invoice number that you want to re-validate and select the checkbox next to it. You can select multiple invoices or select all displayed invoices using the **Select All** checkbox.
- 4. Click **Revalidate Invoices**.

## <span id="page-37-2"></span>**Viewing a Re-Validation Report**

To view a report for one or more re-validated invoices:

- 1. From the **Administration** menu, select **eInvoicing** > **Integrated Archive**.
- 2. In the **Search** section, specify the appropriate search criteria and click **Go!**

The Invoices page opens, listing the invoices that match your search criteria.

3. Locate the invoice number that you want to re-validate and select the checkbox next to it. You can select multiple invoices or select all displayed invoices using the **Select All** checkbox.

#### 4. Click **Revalidate Invoices**.

A report is displayed with the results of the re-validation attempt.

## <span id="page-39-0"></span>**Using an e-Invoice External or Custom Archive**

## <span id="page-39-1"></span>**Overview**

Through the eInvoice Archive service, Sterling e-Invoicing supports the use of an external third party to archive e-Invoices by providing sufficient invoice data and details for the third party to use to construct the archive. This eInvoice Archive service generates the required jar contents and sets the binary stream as a primary document that can be used by a business process to write the jar file to a specific folder.

**Note:** The external entity (third party) hosting the external archive is responsible for any country-specific requirements, storing the data, and enabling tax auditors to review it in the future.

This allows you to leverage the TrustWeaver user interface or construct your own customized solution to archive e-Invoices. You may want to use an external archive or customized solution if, for example, you are signing or verifying invoices on behalf of a trading partner but not archiving on their behalf.

The archiving performed by Sterling e-Invoicing can use an internal database or an external database. If you wish to store the archive in your own database then you need to choose external archive.

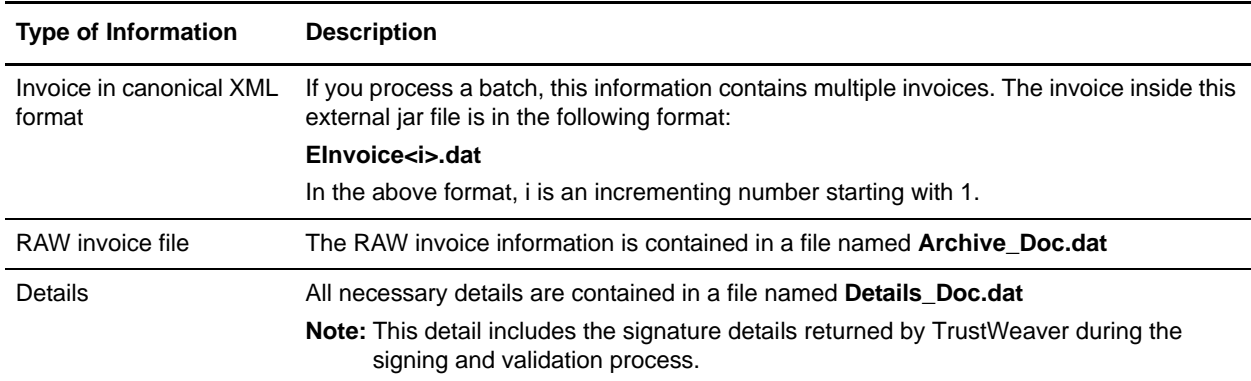

The external jar file that Sterling e-Invoicing creates will contain the following entries:

The name of the jar file created for the external entity to use follows this naming convention:

<current\_timestamp>.jar

You can use the Import functionality to import external archives created by your trading partners and review the archive import report.

## <span id="page-39-2"></span>**Using an External or Custom Archive**

To create a jar file containing the appropriate information for use by an external entity to create an e-Invoice archive (either using the TrustWeaver user interface or your own customized solution):

1. Specify field settings for the eInvoice Archive service configuration in the Graphic Process Modeler (GPM) as necessary, including the following (see the *eInvoice Archive Service* documentation for more information):

- Type of archive (Integrated/External/Custom)
- Mode (Store/Audit/Timestamp)
- **Note:** Only Store mode is applicable for external archive, since the storage of audited and timestamped information is the responsibility of the application that maintains the archive.
- 2. Create a business process to supply the appropriate parameters to the service, including the following (see the *eInvoice Archive Service* documentation for more information):
	- Whether the archive is created by the buyer or supplier.
	- Whether the e-Invoices are signed or validated.
	- The archived document (RAW format).
	- Detail information about the archived e-Invoice.
	- The e-Invoice in canonical format.
	- Buyer or Supplier Globally Unique Identifiers (GUIDs) for the archive document and detailed information.
	- Whether the e-Invoice must be reprocessed from a jar file.
- 3. Name the business process according to the name supplied as a property in **einvoicing.properties** file (located in the **install\_dir/properties** directory).
- 4. When you create the agreement you must supply the name of this business process in the **Business Process for Supplier Custom Archive (if applicable)** or **Business Process for Buyer Custom Archive (if applicable)** parameter. See Creating an e-Invoice Agreement for more information.

#### <span id="page-40-0"></span>Example Business Process Calling the eInvoice Archive Service

The following is an example of a business process that calls the eInvoice Archive service to create a jar file containing invoice information to use in an external or custom archive:

```
<process name="TestArchiveCreate">
   <sequence>
     <operation name="File System Adapter">
       <participant name="eInvoiceArchive_Test_collecter"/>
       <output message="FileSystemInputMessage">
         <assign to="Action">FS_COLLECT</assign>
         <assign to="attachFile">/eInvoice/canonical.dat</assign>
         <assign to="collectMultiple">false</assign>
         <assign to="deleteAfterCollect">false</assign>
         <assign to="." from="*"></assign>
       </output>
       <input message="inmsg">
         <assign to="." from="*"></assign>
       </input>
     </operation>
     <assign to="OriginalDocument" from="//PrimaryDocument" append="false"></assign>
     <operation name="File System Adapter">
       <participant name="eInvoiceArchive_Test_collecter"/>
```

```
 <output message="FileSystemInputMessage">
         <assign to="Action">FS_COLLECT</assign>
         <assign to="attachFile">/eInvoice/signed_invoice.dat</assign>
         <assign to="collectMultiple">false</assign>
         <assign to="deleteAfterCollect">false</assign>
         <assign to="." from="*"></assign>
       </output>
       <input message="inmsg">
         <assign to="." from="*"></assign>
       </input>
     </operation>
     <assign to="Archive_Doc" from="PrimaryDocument/@SCIObjectID" 
append="true"></assign>
     <operation name="File System Adapter">
       <participant name="eInvoiceArchive_Test_collecter"/>
       <output message="FileSystemInputMessage">
         <assign to="Action">FS_COLLECT</assign>
         <assign to="attachFile">/eInvoice/details.dat</assign>
         <assign to="collectMultiple">false</assign>
         <assign to="deleteAfterCollect">false</assign>
         <assign to="." from="*"></assign>
       </output>
       <input message="inmsg">
         <assign to="." from="*"></assign>
       </input>
     </operation>
     <assign to="Details_Doc" from="PrimaryDocument/@SCIObjectID" 
append="true"></assign>
     <assign to="PrimaryDocument" 
from="OriginalDocument/PrimaryDocument/@SCIObjectID"></assign>
      <assign to="Archive_Role">0</assign>
      <assign to="Usage_Code">0</assign>
      <assign to="Operation">SIGN</assign>
      <assign to="Buyer_Archive_Doc_GUID">test:1180aa8820a:854</assign>
      <assign to="Buyer_Details_Doc_GUID">test:1180aa8820a:855</assign>
     <operation name="eInvoice Archive Service">
       <participant name="eInvoiceArchiveService"/>
       <output message="eInvoiceArchiveServiceInputMessage">
         <assign to="Mode">0</assign>
         <assign to="." from="*"></assign>
       </output>
       <input message="inmsg">
         <assign to="." from="*"></assign>
       </input>
     </operation>
     <assign to="status">Success</assign>
   </sequence>
</process>
```
## <span id="page-42-0"></span>**Importing an External Archive**

If you have a hosted environment in which one side is running an application instance that creates an external archive file and other side is running the application and consuming this file (acting as an external archive), the consuming application can import the invoice information (if available) in the file into its archive database.

To import the archive information, you must create a business process that picks up the external archive file and passes it on to the eInvoice Archive service.

## <span id="page-43-3"></span><span id="page-43-0"></span>**einvoicing.properties**

## <span id="page-43-1"></span>**Overview**

Property files contain properties that control the operation of Sterling e-Invoicing. By modifying the settings of these properties, you can customize Sterling e-Invoicing, if necessary, to suit your business needs. Property files are located in the install\_dir/properties directory and are usually named in the following manner: filename.properties. Some files have other suffixes including .xml, .xsl, .cfg, and .ini. Substitute the appropriate suffix for properties when needed in the instructions provided.

**Caution:** Since property files directly affect the operation of Sterling e-Invoicing, please ensure that you fully understand the impact of property file changes. When changing configuration files, be sure that you have a complete backup of your system and have fully tested the changes in a test or development environment before moving the changes into production. For more information about working with any property file or property, please contact Sterling Commerce Customer Support.

Leading or trailing whitespace in property files will be respected by Sterling e-Invoicing. This may cause a problem if the system is not expecting whitespace. When editing property files, be careful to trim leading and trailing whitespace before saving each file.

## <span id="page-43-2"></span>**Overriding or Editing Property File Settings**

Sterling e-Invoicing supports the use of a customer override (edit) property file to override default property settings in the property files. The customer override property file is not changed during installation of Sterling e-Invoicing or application upgrades or patches. To prevent having your customized settings overwritten, use overrides whenever possible rather than editing the einvoicing.properties property file.

If you have made changes to the property file, either directly or by editing the associated .in files in a previous Sterling e-Invoicing version, your changes may be overwritten when a patch is applied. To prevent this, create a customer\_overrides.properties file and reapply your modifications using overrides to the applicable property files in the customer\_overrides.properties file.

For example, if you want to change the default date format in the einvoicing.properties to MM-dd-yyyy, you need to add the following line to the customer\_overrides.properties file (and then this value can be overridden by setting the size directly in the envelope):

eInvoicing.IntegratedArchive.ui.dateformat.pattern=MM-dd-yyyy

In this example, **eInvoicing** represents the einvoicing.properties file, **IntegratedArchive.ui** represents the Integrated Archive user interface, **dateformat** represents the default global date format used in Sterling e-Invoicing, and **pattern** the actual default format (MM is the two-digit month, dd is the two-digit day, and yyyy is the four-digit year).

## <span id="page-44-0"></span>**Properties in the einvoicing.properties File**

The einvoicing.properties file is used to set global configuration parameters for Sterling e-Invoicing. These parameters include all the default settings for the Integrated Archive user interface as well as default settings for the e-Invoice services.

**Note:** This file should not be edited. Override property settings, if needed, using the customer\_overrides.properties file. For detailed instructions on overriding property file settings, see the documentation for the customer\_overrides.properties file.

## <span id="page-44-1"></span>**Configuration Settings**

The following table describes properties used to configure the einvoicing.properties file in Sterling e-Invoicing:

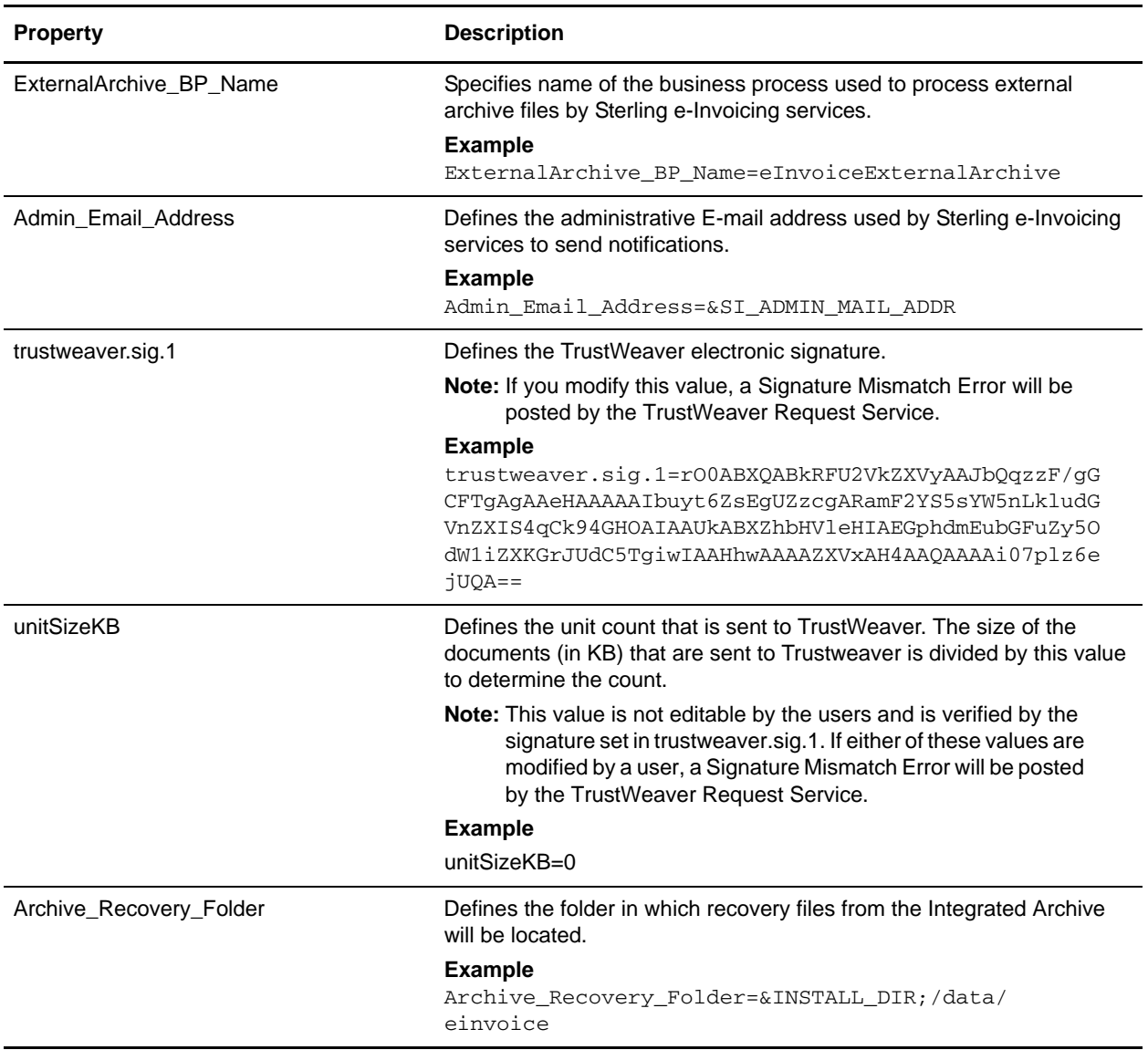

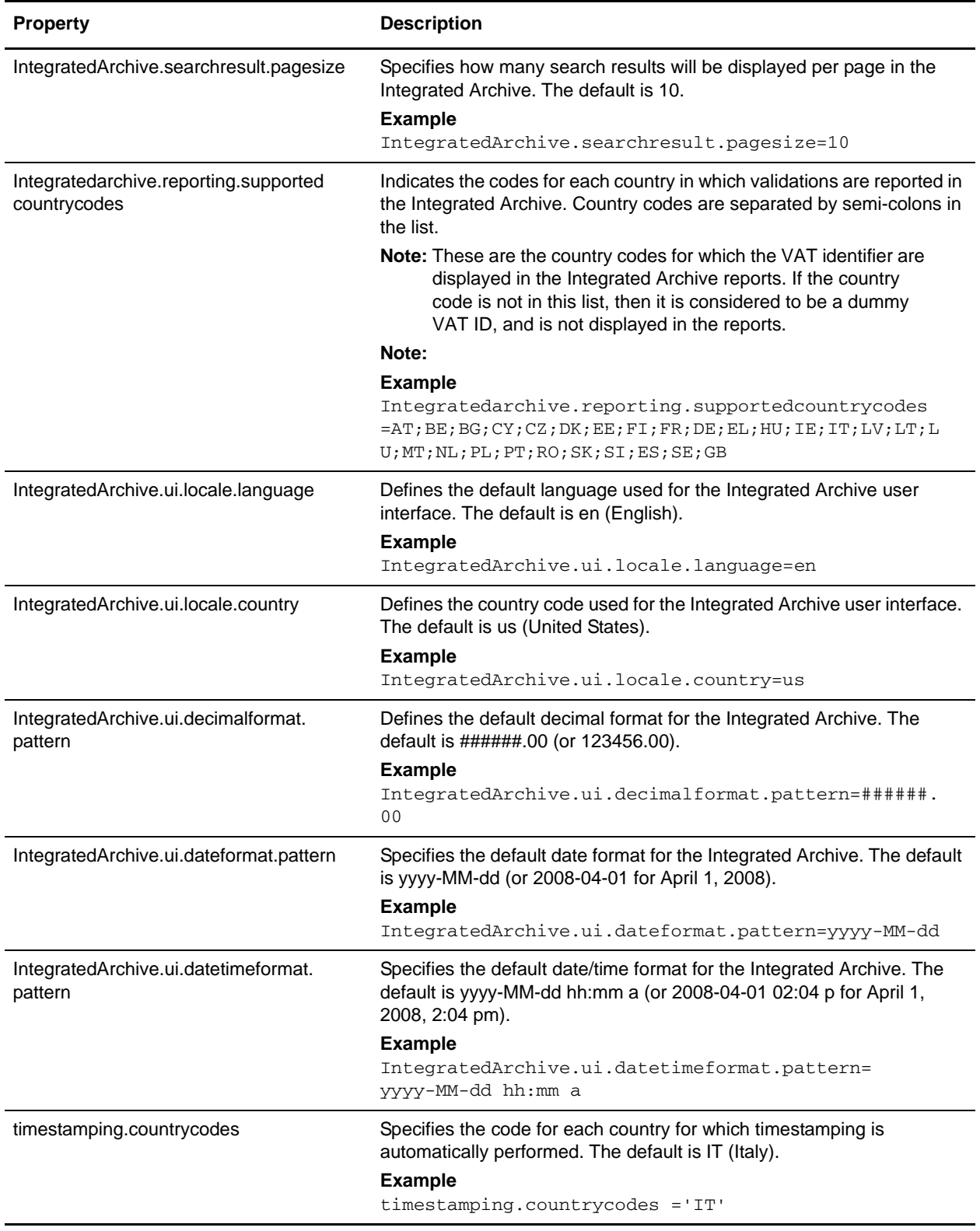

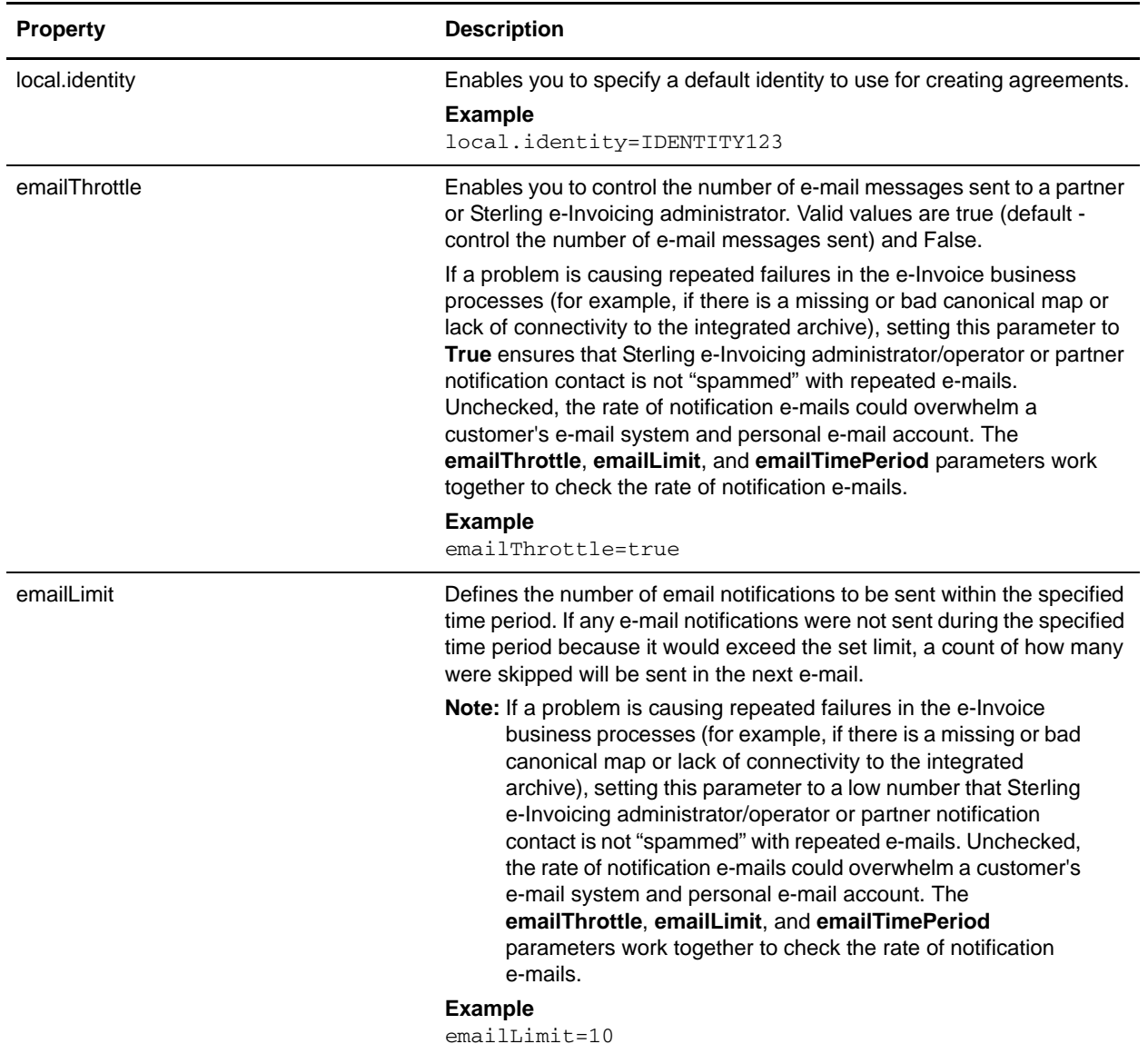

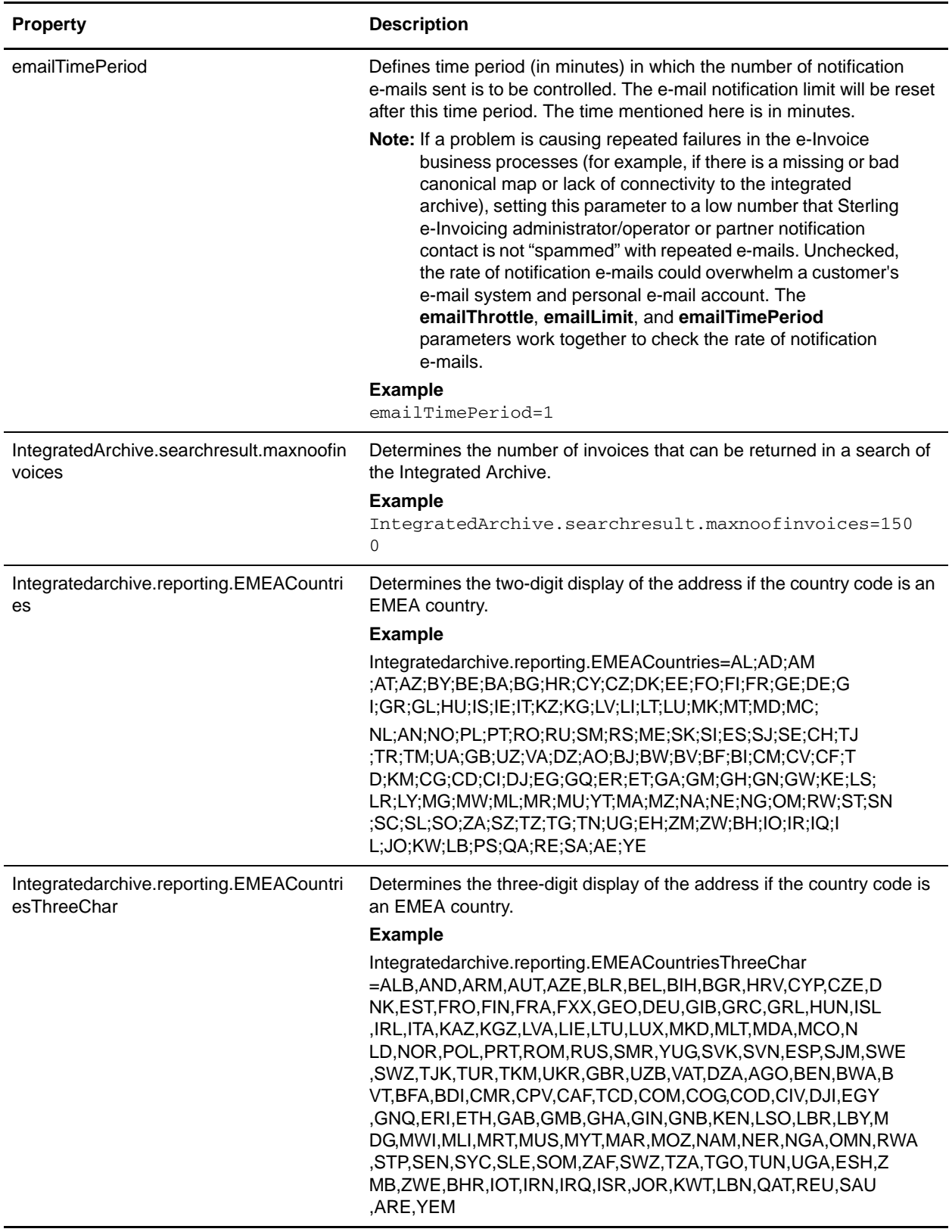